## **Marcas registradas**

Auteltech®, MaxiSys®, MaxiDAS®, MaxiScan®, MaxiRecorder®, MaxiTPMS®, y MaxiCheck<sup>®</sup> son marcas registradas de Autel Intelligent Technology Corp., Ltd., registradas en China, los Estados Unidos y otros países. Todas las demás marcas son marcas comerciales o marcas registradas de sus respectivos propietarios.

## **Información del Copyright**

Ninguna parte de esta publicación puede ser reproducida, almacenada en un sistema de recuperación, o transmitida en ninguna forma o por ningún medio, ya sea electrónico, mecánico, fotocopia, grabación, o de otra manera, sin el permiso por escrito de Auteltech.

## **Renuncia a garantías y limitación de responsabilidad**

Toda la información, especificaciones e ilustraciones de este manual se basan en la información más reciente disponible en el momento de la impresión.

Auteltech se reserva el derecho de realizar cambios en cualquier momento sin previo aviso. Si bien la información de este manual ha sido cuidadosamente verificada para su exactitud, no se garantiza la integridad y exactitud de los contenidos, incluyendo, pero no limitado a las especificaciones del producto, funciones e ilustraciones.

Auteltech no se hace responsable de ningún daño directo o especial, incidental o indirecto, o de daños económicos consecuenciales (incluyendo la pérdida de beneficios).

#### *<u>OIMPORTANTE</u>*

Antes de operar o dar mantenimiento a esta unidad, lea atentamente este manual, prestando especial atención a las advertencias y precauciones de seguridad.

### **Para servicios y soporte técnico visite:**

- $\bigcirc$
- [http://pro.auteltech.com](http://pro.auteltech.com/) [www.auteltech.com](http://www.auteltech.com/) [www.maxitpms.com](http://www.maxitpms.com/)

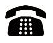

1-855-288-3587 (Norteamérica) 0086-755-22672493/86532091 (China)

[supporttpms@auteltech.com](mailto:supporttpms@auteltech.com)

Para más información, consulte la sección *[Servicio y soporte](#page-76-0)* de este manual.

# **Información sobre seguridad**

Para su propia seguridad y la de los demás, y para evitar daños al dispositivo y a los vehículos en los que se utiliza, es importante que toda persona que opere o entre en contacto con el dispositivo lea y comprenda las instrucciones de seguridad presentadas a lo largo de este manual.

Existen varios procedimientos, técnicas, herramientas y elementos para el mantenimiento de vehículos; la habilidad de la persona que hace el trabajo también influye. Debido a la gran cantidad de aplicaciones de prueba y las variaciones en los productos que se pueden probar con este equipo, no podemos anticipar o proporcionar asesoramiento o mensajes de seguridad para cada circunstancia. Es responsabilidad del técnico tener conocimiento del sistema que se está probando. Es crucial utilizar métodos de mantenimiento y procedimientos de prueba adecuados. Es esencial realizar pruebas de una manera apropiada y aceptable que no ponga en peligro su seguridad, la seguridad de los demás en el área de trabajo, el dispositivo que está utilizando o el vehículo que se está probando.

Antes de utilizar el dispositivo, consulte siempre y siga los mensajes de seguridad y los procedimientos de prueba pertinentes proporcionados por el fabricante del vehículo o equipo que se está probando. Utilice el escáner sólo como se describe en este manual. Lea, comprenda y siga todos los mensajes e instrucciones de seguridad de este manual.

## **Mensajes de seguridad**

Se proporciona mensajes de seguridad para ayudar a prevenir lesiones personales y daños al equipo. Todos los mensajes de seguridad van precedidos de una señal que indica el nivel de peligro.

#### **PELIGRO**

Indica una situación de peligro inminente que, de no evitarse, podría provocar la muerte o lesiones graves.

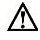

#### **ADVERTENCIA**

Indica una situación de peligro potencial que, de no evitarse, podría provocar la muerte o lesiones graves.

Para evitar lesiones personales o daños a los vehículos y/o el Escáner, lea primero este manual de instrucciones y observe las siguientes precauciones de seguridad cuando trabaje en un vehículo:

- Realice siempre el diagnóstico o el servicio en un ambiente seguro.
- Use protección ocular de seguridad que cumpla con los estándares ANSI.
- Mantenga la ropa, el cabello, las manos, las herramientas, el equipo de prueba, etc. lejos de todas las partes del motor en movimiento o calientes.
- Opere el vehículo en un área de trabajo bien ventilada: Los gases de escape son venenosos.
- Ponga los bloques delante de las ruedas motrices y nunca deje el vehículo desatendido mientras se realizan pruebas.
- Tenga mucho cuidado cuando trabaje alrededor de la bobina de encendido, la tapa del distribuidor, los cables de encendido y las bujías. Estos componentes crean tensiones peligrosas cuando el motor está en funcionamiento.
- Siempre tenga cerca un extintor adecuado para incendios de gasolina/químicos/eléctricos.
- Coloque la transmisión en PARK (para la transmisión automática) o NEUTRAL (para la transmisión manual) y asegúrese de que el freno de estacionamiento esté activado.
- Apague siempre el encendido antes de conectar/desconectar el cable OBD II del escáner TPMS; de lo contrario, puede provocar que la luz indicadora de mal funcionamiento (MIL) se encienda.
- Consulte el manual del usuario del vehículo que se va a reparar y respete todos los procedimientos y precauciones de diagnóstico. De lo contrario, pueden producirse lesiones personales o reparaciones innecesarias.
- Mantenga el escáner TPMS seco, limpio y libre de aceite, agua y grasa. Utilice un detergente suave sobre un paño limpio para limpiar el exterior del escáner TPMS, cuando sea necesario.

# **CONTENIDO**

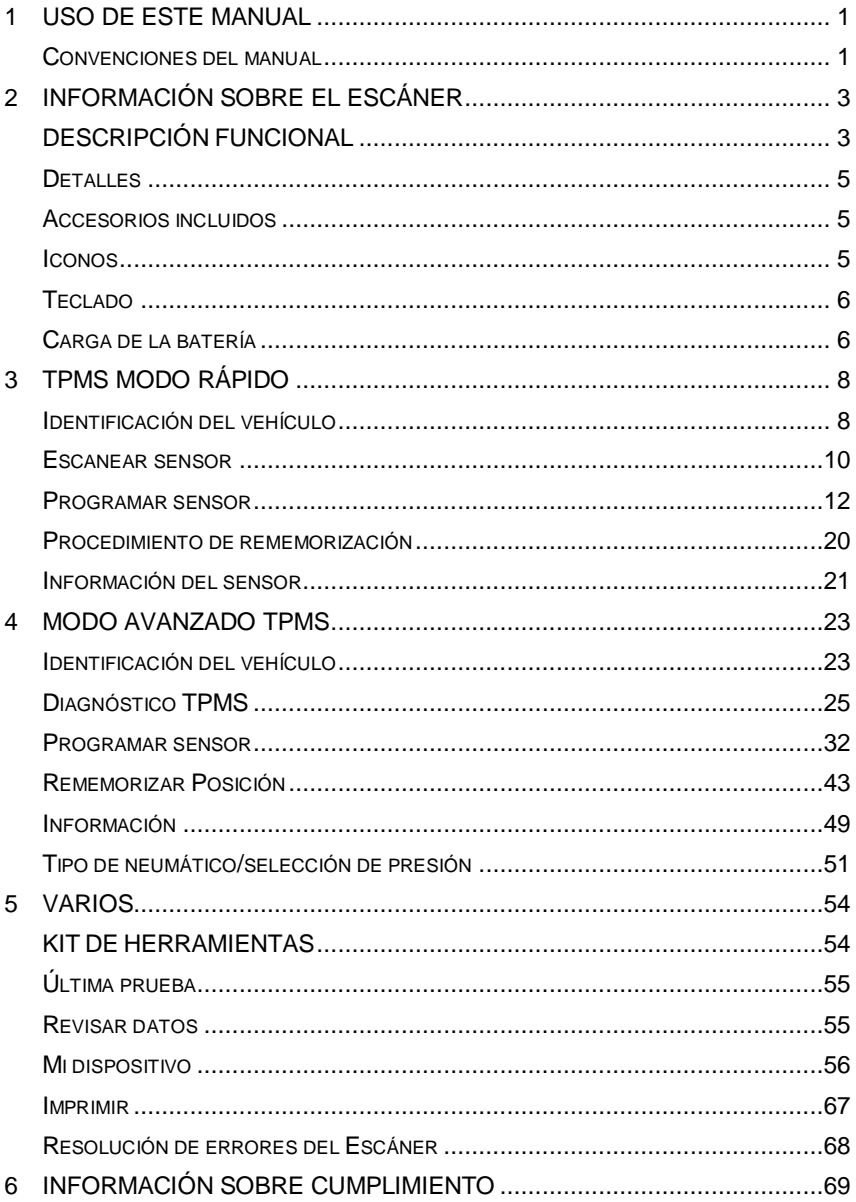

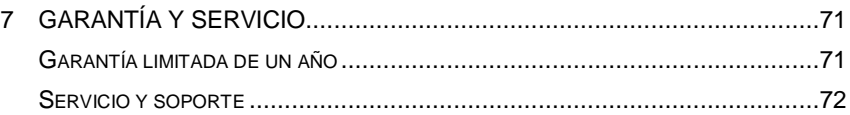

# <span id="page-5-0"></span>**1 Uso de este manual**

Este manual contiene las instrucciones de uso del dispositivo.

Algunas ilustraciones que se muestran en este manual pueden contener módulos y equipos opcionales que no están incluidos en su sistema. Póngase en contacto con su representante de ventas para conocer la disponibilidad de otros módulos y herramientas opcionales o accesorios.

# <span id="page-5-1"></span>**Convenciones del manual**

Se utilizan las siguientes convenciones.

### **Texto en negrita**

El texto en negrita se utiliza para resaltar elementos seleccionables como botones y opciones de menú.

Ejemplo:

Pulse **OK**.

#### **Notas y mensajes importantes**

*Notas* 

UN **NOTA** proporciona información útil, como explicaciones adicionales, sugerencias y comentarios.

Ejemplo:

#### **NOTA**

Las pilas nuevas alcanzan la capacidad total después de aproximadamente 3 a 5 ciclos de carga y descarga.

#### *Importante*

**IMPORTANTE** Indica una situación que, si no se evita, puede dañar el escaner o el vehículo.

Ejemplo:

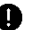

#### **O** IMPORTANTE

Mantenga el cable alejado del calor, aceite, bordes afilados y partes móviles. Reemplace inmediatamente los cables dañados.

## **Hipervínculo**

Los hipervínculos o enlaces que le llevan a otros artículos relacionados, procedimientos e ilustraciones están activos en documentos electrónicos. El texto en cursiva azul indica un hipervínculo seleccionable y el texto azul subrayado indica un enlace de sitio web o un enlace de dirección de correo electrónico.

#### **Ilustraciones**

Las ilustraciones usadas en este manual son muestras, y la pantalla de prueba real puede variar para cada vehículo que se está probando. Observe los títulos de los menús y las instrucciones en pantalla para realizar la selección de opciones correcta.

# <span id="page-7-0"></span>**2 Información sobre el escáner**

# <span id="page-7-1"></span>**DESCRIPCIÓN FUNCIONAL**

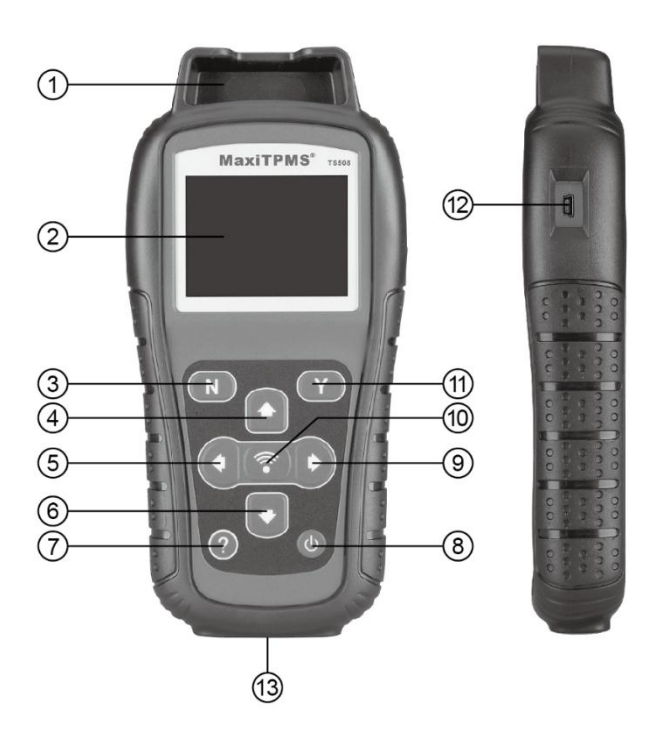

**Figura 2-1** *MaxiTPMS TS508*

- 1. **RANURA DEL SENSOR**  sostiene el MX-Sensor que se va a programar.
- 2. **PANTALLA LCD** muestra las pantallas de los menús y de las pruebas.
- 3. **BOTÓN N** cancela una selección (o acción) de un menú o regresa al menú anterior.
- 4. **BOTÓN DE DESPLAZAMIENTO HACIA ARRIBA**  se mueve hacia arriba a través de los elementos de menú y submenú en el modo Menú. Cuando se recupera más de un conjunto de datos, utilice este botón para desplazarse a las pantallas anteriores para obtener datos adicionales. También se utiliza para ver un código de error anterior al ver los DTC.
- 5. **BOTÓN DE DESPLAZAMIENTO HACIA LA IZQUIERDA**  al desplazarse por una pantalla de datos o texto, se desplaza al caracter anterior y visualiza información adicional en pantallas anteriores, si el contenido de datos grabados cubre más de una pantalla.
- 6. **BOTÓN DE DESPLAZAMIENTO HACIA ABAJO**  se mueve hacia abajo a través de los elementos de menú y submenú en el modo Menú. Cuando se recupera más de un conjunto de datos, utilice este botón para desplazarse a las pantallas anteriores para obtener datos adicionales. También se utiliza para ver el código de error siguiente al ver los DTC.
- 7. **BOTÓN DE AYUDA**  proporciona información de ayuda.
- 8. **C BOTÓN DE ENCENDIDO** Pulse el botón para encender/apagar el escáner, o pulse brevemente el botón para volver a la pantalla de inicio.
- 9. **BOTÓN DE DESPLAZAMIENTO HACIA LA DERECHA** al desplazarse por una pantalla de datos o texto, se desplaza al caracter siguiente y visualiza información adicional en pantallas posteriores, si el contenido de datos grabados cubre más de una pantalla.
- 10. **BOTÓN "TEST"** inicia una prueba TPMS o confirma las selecciones en la pantalla.
- 11. **BOTÓN "Y"** confirma una selección (o acción) de un menú.
- 12. **PUERTO USB** conecta el escáner TPMS al PC para la actualización de software, impresión de datos o para cargar la batería.
- 13. **CONECTOR OBD II**  conecta el escáner TPMS al conector de enlace de datos (DLC) del vehículo.

#### **NOTA**

Las figuras e ilustraciones, las características y funciones del producto y los accesorios incluidos en este Manual del usuario se proporcionan sólo para informar y pueden diferir del producto real. El diseño del producto y las especificaciones pueden cambiarse sin previo aviso.

<span id="page-9-0"></span>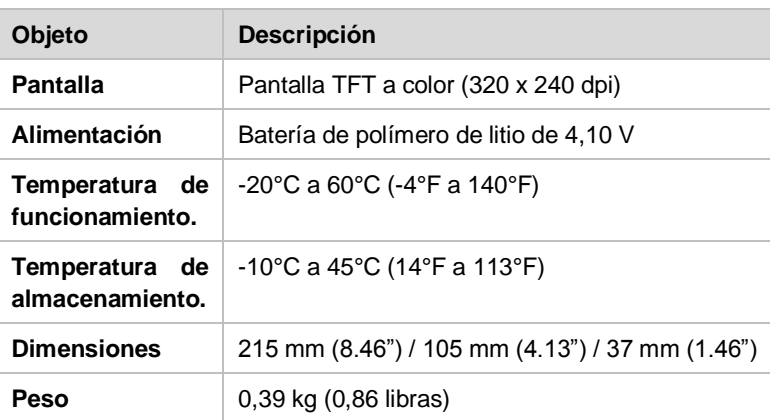

#### **Tabla 2-1** *Detalles*

## <span id="page-9-1"></span>**Accesorios incluidos**

- **Manual del usuario** instrucciones sobre el manejo del Escáner.
- **Cable OBD II** proporciona alimentación y comunicación entre la herramienta y el vehículo a diagnosticar.
- **Cable USB y adaptador AC** conecte el cable USB a un PC de Windows para cargar el escáner, imprimir informes y actualizar el software. Cargue la herramienta desde una toma de corriente mediante el adaptador AC y el cable USB.
- **El Estuche** se usa para almacenar el escáner cuando no está en uso.
- **Imán** se utiliza para activar los sensores magnéticos (primeros modelos de sensores TPMS).

## <span id="page-9-2"></span>**Iconos**

- 1. el bloque interno en verde indica que la batería se está cargando.
- 2.  $\mathbb{N}$  indica que hay datos almacenados en el escáner.
- 3. indica la carga de la batería.
- 4.  $\leftarrow$  indica que la comunicación USB con el ordenador está establecida.
- 5.  $\equiv$  indica que se requiere un imán para activar el sensor TPMS.
- 6.  $P \downarrow$  indica que se requiere deflación para activar el sensor TPMS.
- 7. indica que las ruedas serán verificadas una por una.
- 8. ( $\sqrt{(n+1)}$ indica que el escáner TPMS está enviando señales al sensor del neumático para activación y prueba en la pantalla de activación o indica que la información del sensor se lee por activación.
- 9. indica que la comunicación del escáner con el DLC OBD II del vehículo está establecida o indica que la información del sensor está siendo leída por el OBD.

## <span id="page-10-0"></span>**Teclado**

Utilice un detergente suave no abrasivo y un paño suave de algodón para limpiar el teclado y la pantalla. No utilice disolventes como el alcohol para la limpieza del dispositivo. No empape el teclado, ya que el teclado no es impermeable.

## <span id="page-10-1"></span>**Carga de la batería**

El escáner TPMS tiene una batería recargable de polímero de ión de litio de 4,10 V incorporada.

## **Cómo cargar la batería**

Para cargar la batería mediante el cable USB vía conexión al PC

- 1. Localice el puerto USB del dispositivo.
- 2. Conecte el dispositivo y el ordenador con el cable USB.

Para cargar la batería con el adaptador de cable USB

- 1. Localice el puerto USB del dispositivo.
- 2. Conecte el dispositivo y la fuente de alimentación con el adaptador de cable USB.

Para un rendimiento óptimo, mantenga siempre el escáner suficientemente cargado. Se recomienda cargar el escáner al menos 2 horas antes de su primer uso.

#### **NOTA**

Utilice solamente el adaptador de cable USB incluido en nuestro paquete para cargar este dispositivo. El uso de fuentes de alimentación no aprobadas puede dañar el escáner y terminar su garantía.

## **Carga mediante DLC**

El escáner también puede cargarse mediante el vehículo conectando el cable OBD II al conector de enlace de datos (DLC) del vehículo. Siga los pasos a continuación para activar el escáner:

- 1. Conecte el cable OBD II al escáner.
- 2. Encuentre el DLC en el vehículo.

#### **XCONSEJOS**

Puede encontrar una cubierta plástica de DLC en algunos vehículos y necesitará quitarla antes de conectar el cable OBD II.

- 3. Enchufe el cable OBD II al DLC del vehículo.
- 4. Encienda el escáner TPMS presionando el botón **Power**y espere a que se muestre el **Menú principal**.

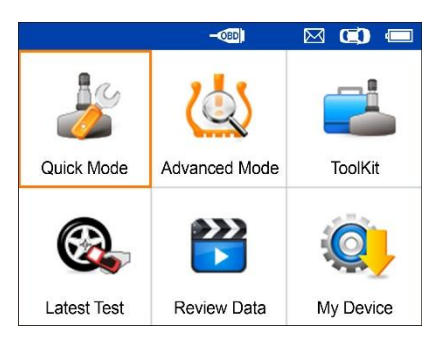

**Figura 2-2** *Muestra de Pantalla Menú Principal*

#### $\oslash$  NOTA

La conexión de cable OBD II no admite la carga de la batería.

# <span id="page-12-0"></span>**3 TPMS Modo rápido**

Realice funciones básicas de TPMS a través del modo de servicio rápido.

Escanear sensor, programar sensor, memorizar procedimiento y mostrar información del sensor.

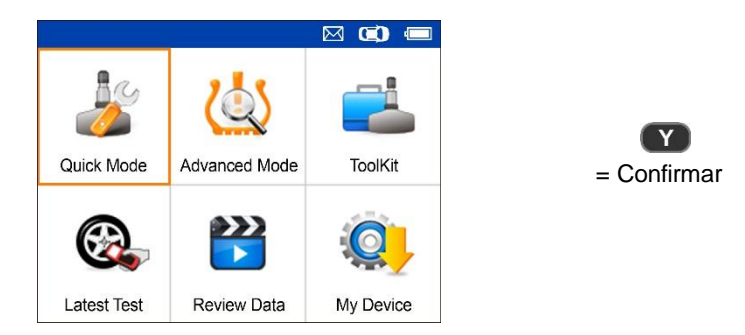

Seleccione vehículo de prueba para iniciar una sesión de diagnóstico TPMS.

# <span id="page-12-1"></span>**Identificación del vehículo**

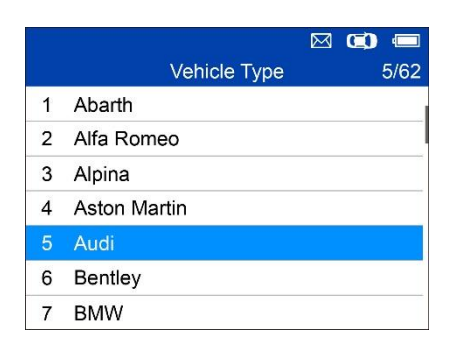

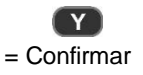

## **Seleccionar por modelo**

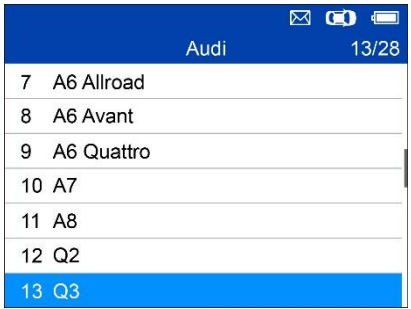

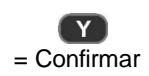

## **Seleccionar por año**

1. Para los vehículos que utilicen **TPMS indirecto**:

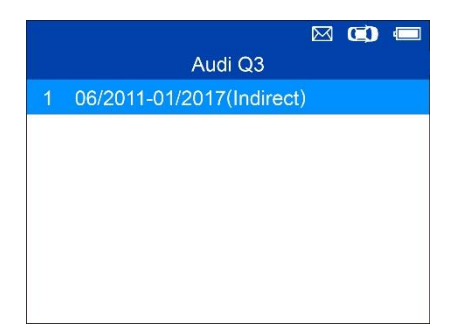

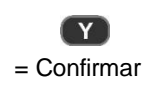

#### **Relearn Procedure**

Position relearn type: Stationary Relearn There are two minutes to match the first tire position and five minutes overall to match all four tire positions. If it takes longer, the matching process stops and must berestarted. Relearn Procedure : Indirect system, no TPMS sensors fitted. Reset Procedure: 1. Check TPMS warning light

2. Turn Ignition ON

**Back** 

Siga las instrucciones mostradas para realizar la función **"Rememorizar"** para TPMS indirecto.

2. Para los vehículos que utilicen **TPMS directo**:

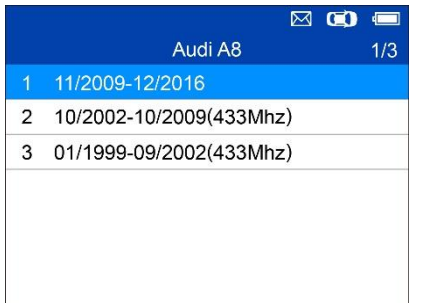

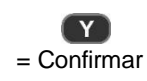

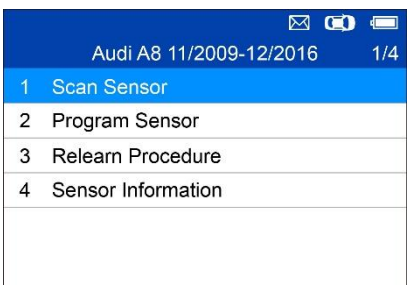

Las funciones proporcionadas en Modo Rápido: escanear sensor, programar sensor, memorizar procedimiento e información del sensor.

## <span id="page-14-0"></span>**Escanear sensor**

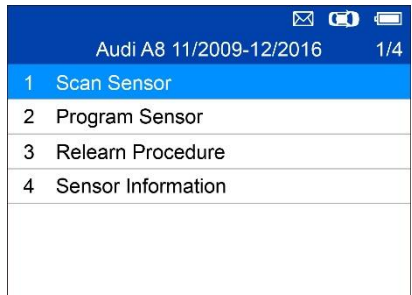

Sujete el escáner cerca del sensor o cerca de la pared lateral del neumático justo por encima del sensor.

1. La primera vez que lo utilice:

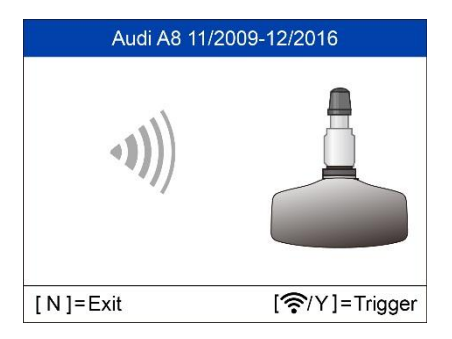

Pulse **Y** o **"Trigger"** para accionar el sensor.

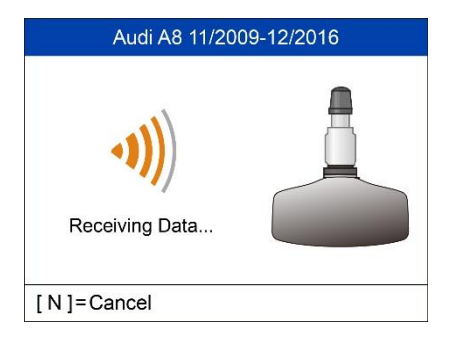

El dispositivo está recibiendo datos del sensor.

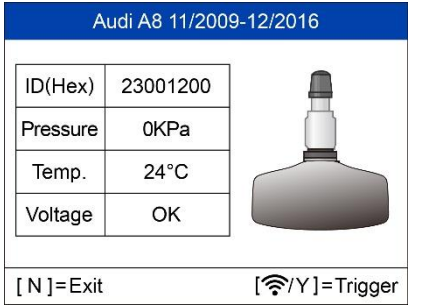

Accionamiento satisfactorio.

El ID, la presión, la temperatura y el voltaje del sensor se muestran en pantalla.

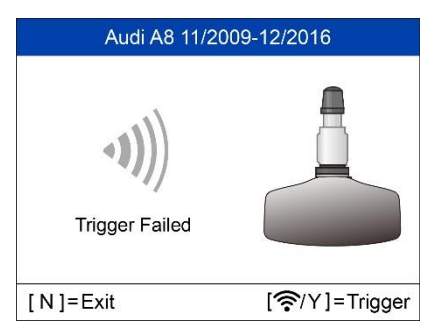

Error.

Pulse **"Y"** o **"Trigger"** para volver a intentarlo.

## <span id="page-16-0"></span>**Programar sensor**

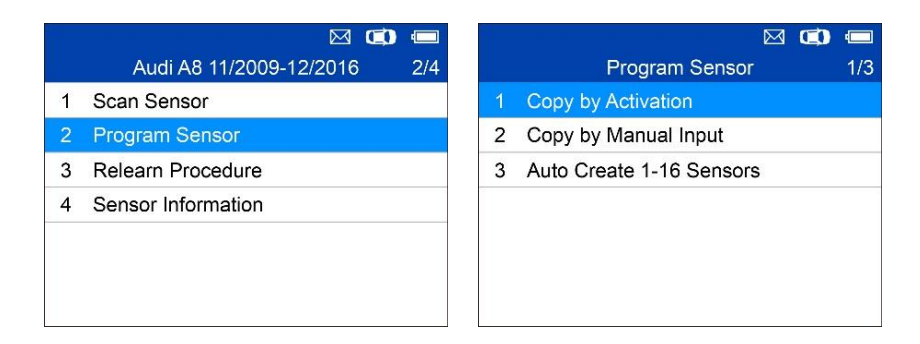

## **Copia por Activación**

Esta función se utiliza para activar o accionar el sensor original y recuperar su ID, y posteriormente escribir el ID del sensor original en el nuevo MX-Sensor.

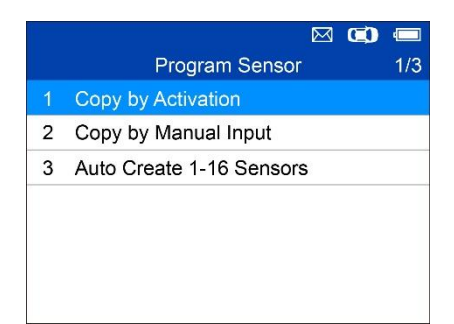

Pulse **W** para seleccionar Copiar por activación. Coloque el escáner cerca del sensor que desea copiar. Si el sensor aún está conectado a la rueda, sujete el escáner cerca de la pared lateral del neumático justo por encima del sensor.

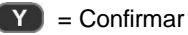

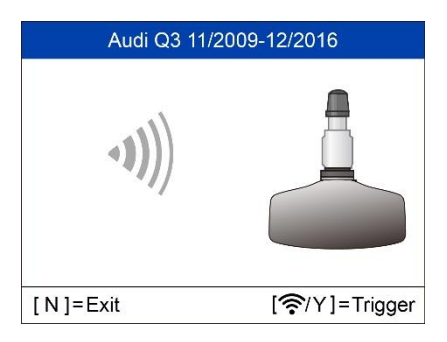

Pulse **"Y"** o **"Trigger"** para accionar el sensor.

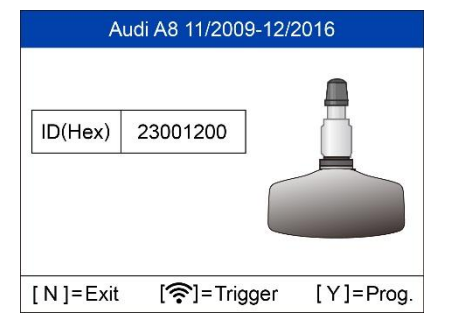

Accionamiento satisfactorio.

El ID del sensor original aparece en la pantalla.

Pulse **"Trigger"** para accionar el sensor de nuevo y Pulse **"Y"** para programar la ID del sensor original en el MX-Sensor.

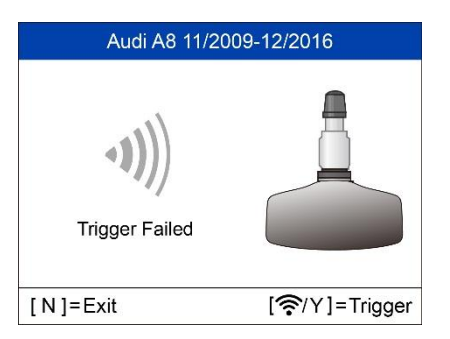

Error en el accionamiento.

Pulse **"Y"** o **"Trigger"** para volver a intentarlo.

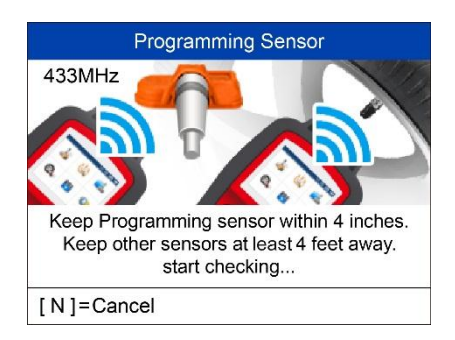

Coloque un nuevo MX-Sensor en la ranura del sensor o sostenga la parte superior del escáner cerca del sensor que desea programar.

#### **Programación de sensor**

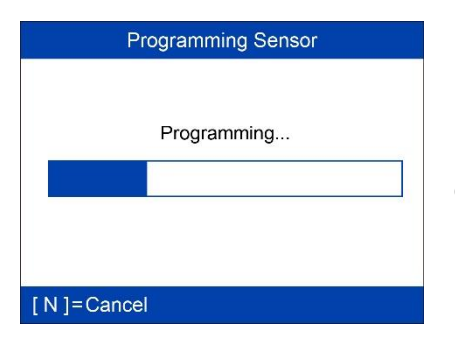

La función de programación comienza automáticamente.

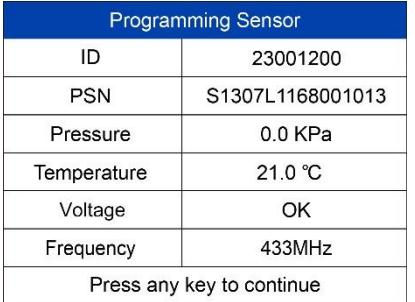

Una vez programado, se mostrarán los datos del sensor y del neumático.

Programming Sensor

Program Failed (-5).

Press any key to continue

Aparecerá un mensaje de error si ocurre algún fallo en la programación del sensor. Pulse cualquier tecla para continuar. Asegúrese de utilizar un MX-Sensor con la frecuencia correcta. Intente programar de nuevo el sensor. El número en los corchetes indica el código de error, el cual puede ser utilizado para que los técnicos de Auteltech identifiquen rápidamente el fallo.

Programming Sensor

No sensor detected

Press any key to continue

No se detectó ningún sensor.

Asegúrese de que el software de la unidad esté actualizado.

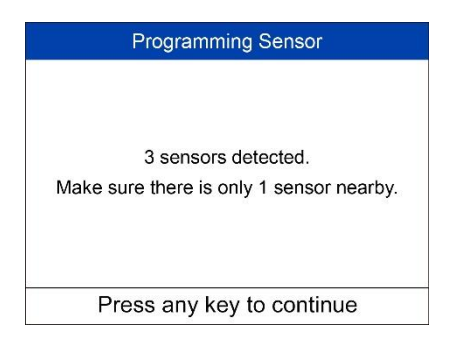

Múltiples sensores detectados.

Asegúrese de que sólo un sensor esté cerca del escáner.

## **Copia por entrada manual**

Esta función se utiliza para introducir manualmente el ID del sensor original y programarlo en el nuevo MX-Sensor.

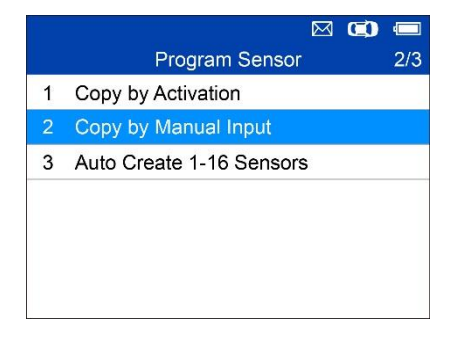

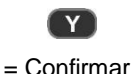

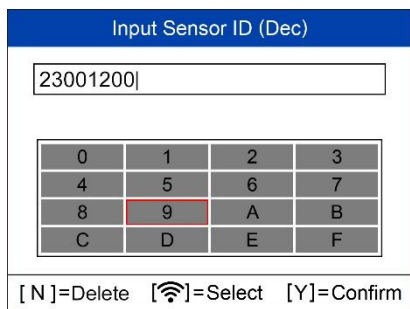

Pulse **"Trigger"** para seleccionar los números, pulse **"N"** para salir y, una vez seleccionado un número, se puede utilizar el botón **"N"** para borrar el número introducido. Después de introducir todos los números, Pulse **"Y"** para confirmar.

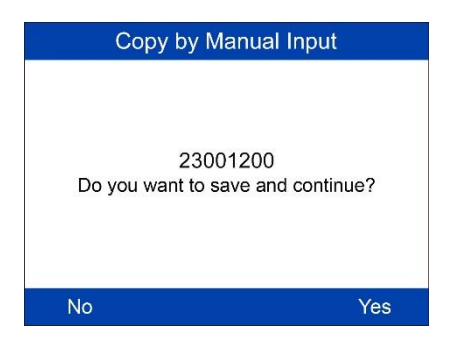

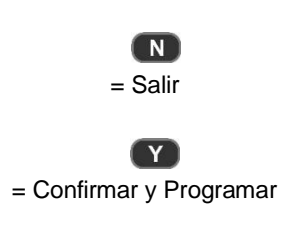

#### **Programación de sensor**

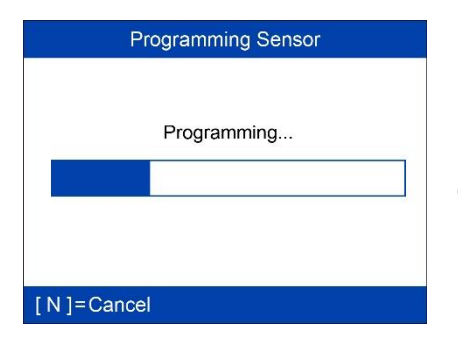

La función de programación comienza automáticamente.

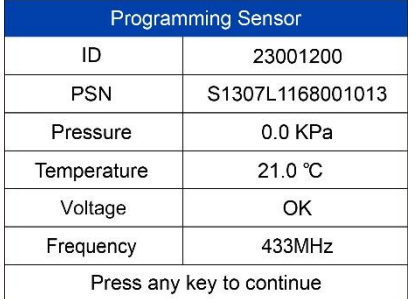

Una vez programado, se mostrarán los datos del sensor y del neumático.

#### Programming Sensor

Program Failed (-5).

Press any key to continue

Aparecerá un mensaje de error si ocurre algún fallo en la programación del sensor. Pulse cualquier tecla para continuar. Asegúrese de utilizar un MX-Sensor con la frecuencia correcta. Intente programar de nuevo el sensor.

Programming Sensor

No sensor detected

No se detectó ningún sensor.

Asegúrese de que el software de la unidad esté actualizado.

Press any key to continue

Programming Sensor

3 sensors detected. Make sure there is only 1 sensor nearby.

Press any key to continue

Múltiples sensores detectados.

Asegúrese de que sólo un sensor esté cerca del escáner.

#### **Auto crear 1-16 Sensores**

Esta función se utiliza para crear automáticamente nuevos números de ID en 1-16 MX- sensores.

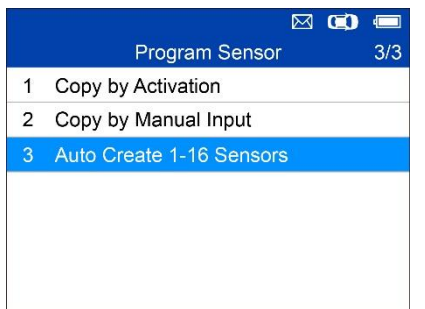

Coloque de 1 a 16 sensores cerca de la parte superior del escáner.

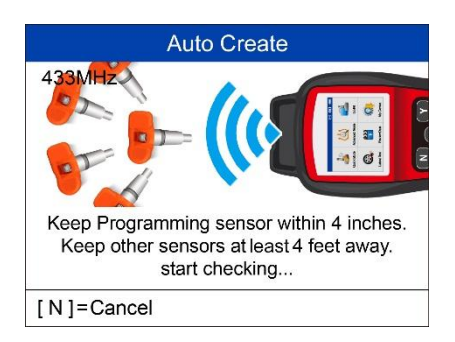

Auto Create 3 sensors detected. Do you want to Continue? [N]=Cancel [Y]=Continue El escáner detectará automáticamente los sensores que se hallen cerca.

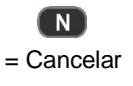

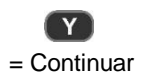

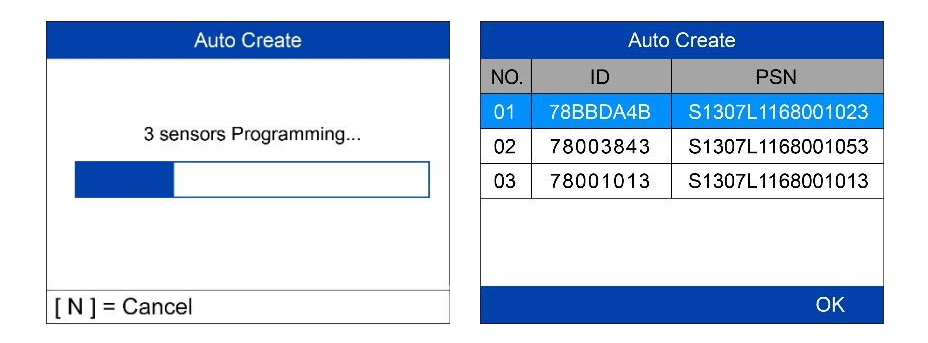

Una vez programados con éxito los sensores, en el escáner se mostrará los números ID de los sensores y los PSN (Número de serie del producto).

# <span id="page-24-0"></span>**Procedimiento de rememorización**

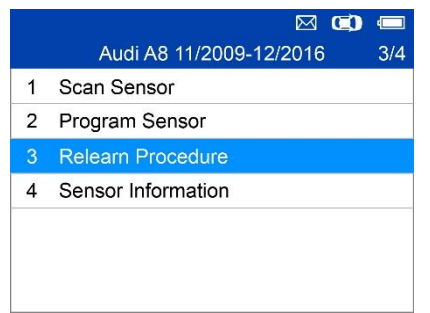

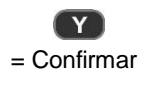

#### **Relearn Procedure**

Position Relearn Type: Automatic relearn Relearn Procedure: 1. Inflate all tires to the pressure indicated on the placard 2. Press CAR/Vehicle function button 3. Select TIRE PRESSURE **MONITORING** 4. Select INITIALIZE WHEELS (Select STORE CURRENT TIRE PRESSURE

**Back** 

Lea atentamente el Procedimiento de rememorización para completar la operación.

# <span id="page-25-0"></span>**Información del sensor**

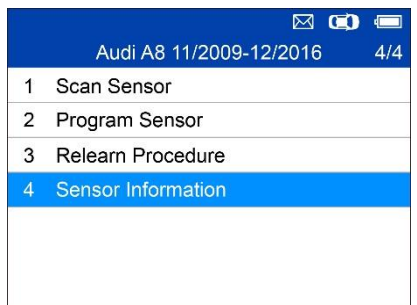

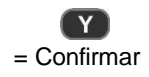

#### *Información del MX-Sensor*

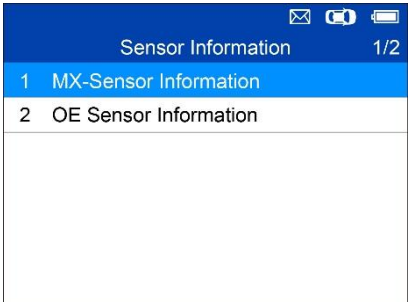

Coloque un MX-Sensor cerca de la parte superior del escáner y luego Pulse **"Y".**

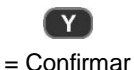

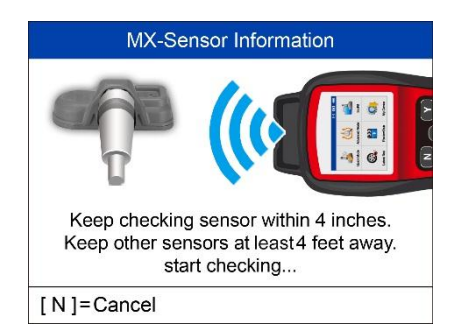

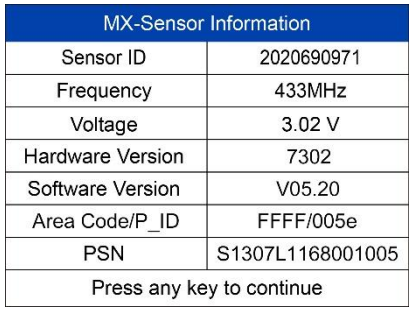

#### **NOTA**

**El Código de área**ss el código utilizado para identificar el área de su escáner para el soporte Auteltech cuando presenta un informe de error.

*Información del sensor OE*

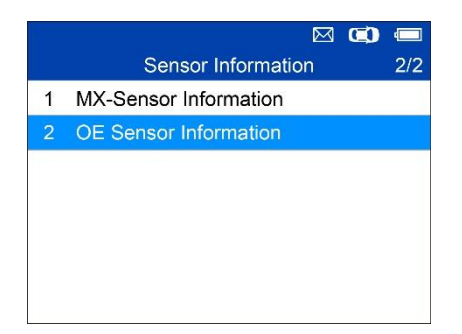

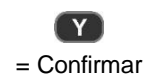

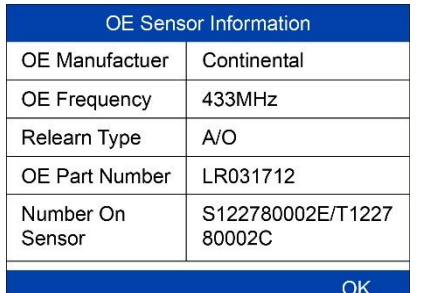

El escáner mostrará automáticamente la información del sensor OE montado en el vehículo que se va a diagnosticar.

# <span id="page-27-0"></span>**4 Modo Avanzado TPMS**

El modo de servicio **avanzado** realiza funciones adicionales de TPMS: Diagnóstico TPMS, Programar sensor, aprendizaje de posición e Información (Datos de sensor OE y MX y diagrama de localización de puerto OBD II del vehículo).

# <span id="page-27-1"></span>**Identificación del vehículo**

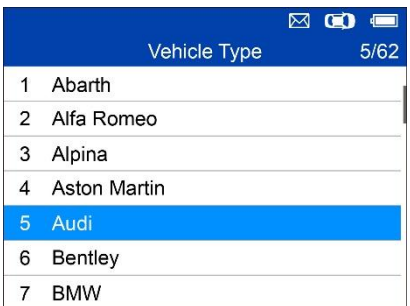

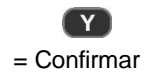

## **Seleccionar por modelo**

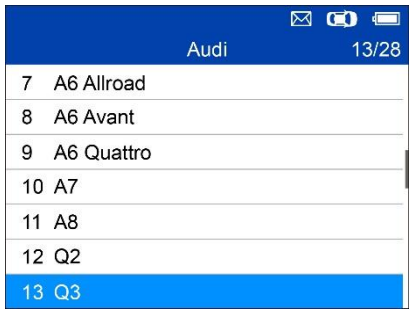

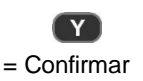

## **Seleccionar por año**

1. Para los vehículos que utilicen **TPMS indirecto**:

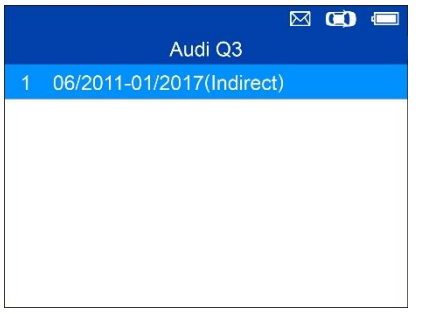

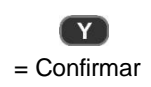

#### Relearn Procedure

Position relearn type: Stationary Relearn There are two minutes to match the first tire position and five minutes overall to match all four tire positions. If it takes longer, the matching process stops and must berestarted. Relearn Procedure : Indirect system, no TPMS sensors fitted. Reset Procedure:

Siga el Procedimiento de reidentificación que se muestra para los vehículos con TPMS indirecto.

- 1. Check TPMS warning light
- 2. Turn Ignition ON

**Back** 

#### 2. Para los vehículos que utilicen **TPMS directo**:

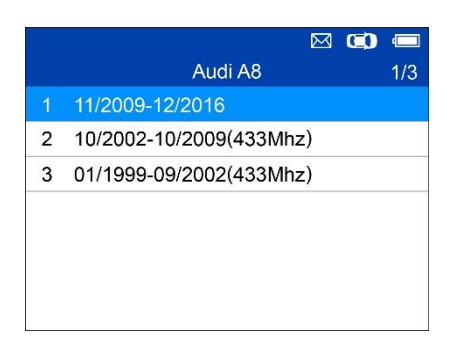

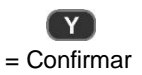

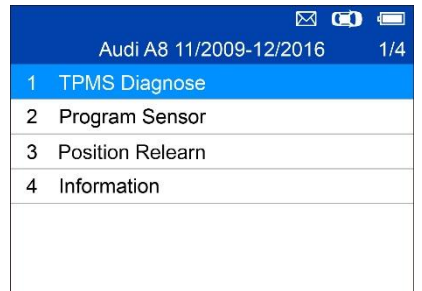

Las funciones proporcionadas en **Modo avanzado** son: **Diagnóstico TPMS**, **Programar sensor**, **Aprendizaje de posición** e **Información**. Para algunos vehículos existe una quinta opción: **Tipo de Neumático/Sección de Presión**.

# <span id="page-29-0"></span>**Diagnóstico TPMS**

Esta función se utiliza para comprobar TPMS y el estado del sensor.

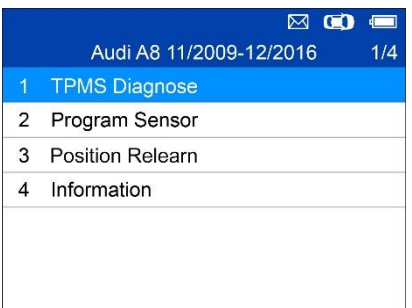

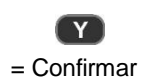

#### **TPMS Diagnose Guide**

1. Trigger all sensors one by one (4 wheels or 5 wheels) in order for sensor status: 2. Connect OBD cable for TPMS system

Check when OBD Diagnose supported;

3. Check ECU IDs, read DTCs and erase DTCs in OBD Diagnose.

La Guía de Diagnóstico TPMS se mostrará si la activación del sensor no se realiza anteriormente. Pulse cualquier tecla para activar el menú de activación del sensor.

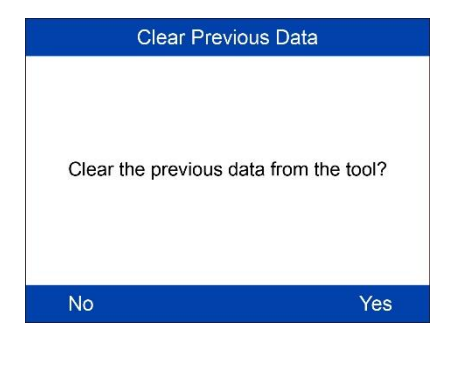

Si se realiza la activación del sensor y ya existen datos guardados en el escáner, aparecerá un mensaje preguntándole si desea Borrar datos anteriores. Pulse **"No"** para activar el menú de activación del sensor existente y reactivar un sensor, el escáner le pedirá que conecte el cable OBD para el diagnóstico de la ECU; pulse **"Sí"** para borrar los datos anteriores y reactivar los sensores.

### **Accionar/activar sensores**

Siga las instrucciones en pantalla para activar todos los sensores montados en el vehículo a diagnosticar.

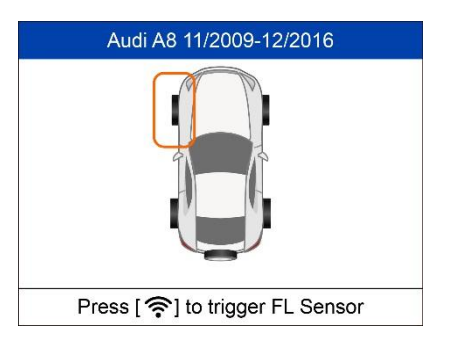

Pulse **"Trigger"** para accionar el sensor.

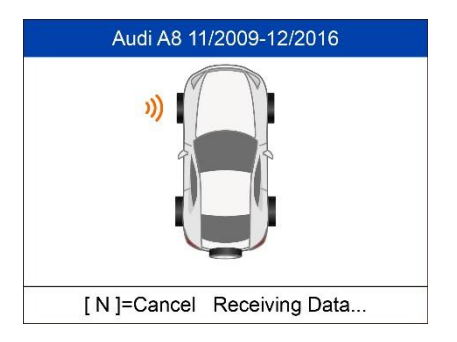

El esscáner está recibiendo datos del sensor.

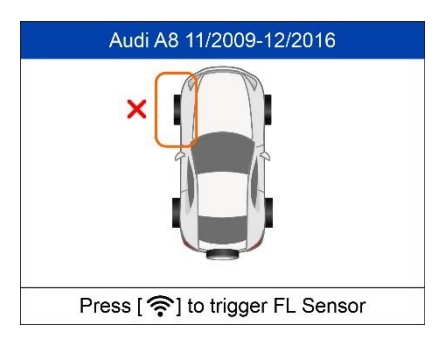

Error de activación del sensor.

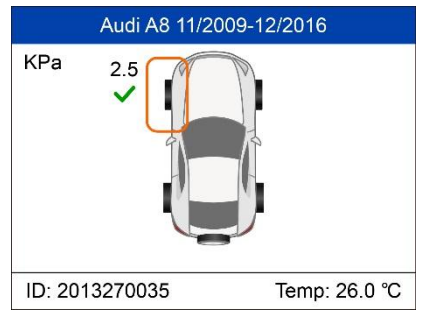

Activación del sensor exitosa.

La ID del sensor aparece en el lado izquierdo de la barra inferior, y la temperatura aparece en el lado derecho de la barra inferior.

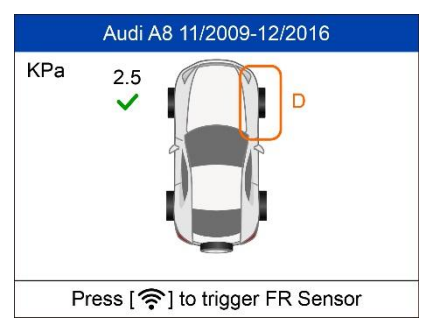

El icono **"D"** indica que se ha leído un ID de sensor duplicado.

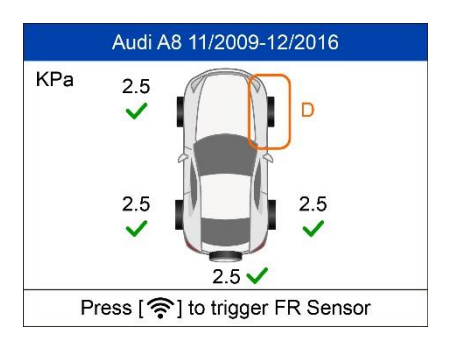

Todos los sensores se han accionado. La pantalla avanza e indica conectar el cable OBD para el diagnóstico incluso si no todos los sensores han sido activados exitosamente.

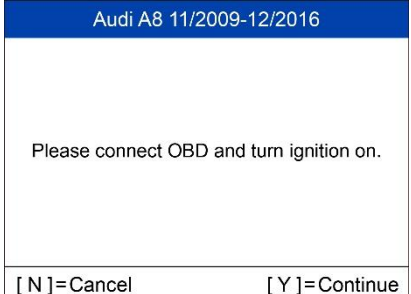

Siga las instrucciones que aparecen en pantalla para conectar el escáner con el vehículo a diagnosticar mediante el cable OBD II. Encienda el motor. Pulse **"N"** para mostrar el estado del sensor o pulse **"Y"** para continuar y el escáner leerá automáticamente los ID de los sensores y los Códigos de error de datos (DTC) presentes en la ECU.

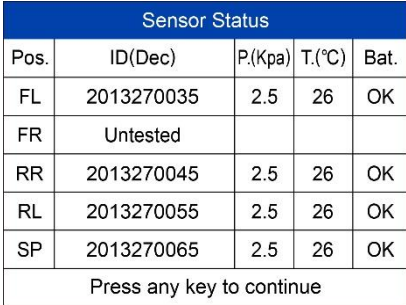

La pantalla Estado del Sensor muestra la posición, el número de identificación del sensor, la presión y la temperatura de los neumáticos y el nivel de batería de los sensores activados.

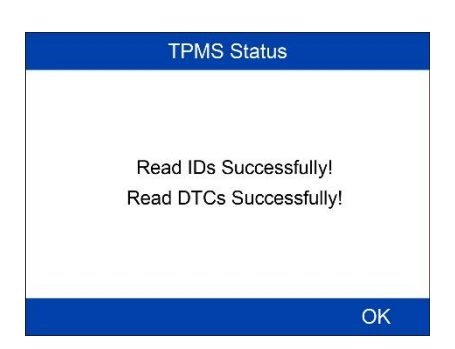

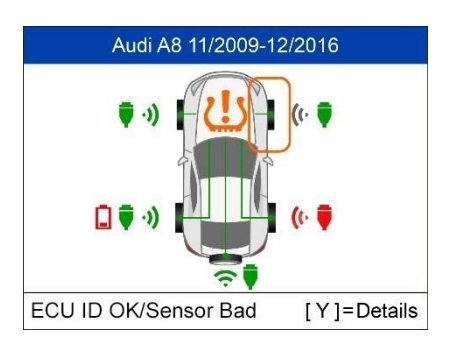

Aparecerá un mensaje si los ID y los DTC se han leído correctamente.

Iconos de señal verde y OBD II: la ID de la ECU coincide con el ID del sensor.

Iconos de señal roja y OBD II: la ID de la ECU no coincide con el ID del sensor.

Icono de batería roja: batería de sensor baja

Icono TPMS ámbar: DTC(s) presente(s) en la ECU.

Pulse **"Y"** para ver los datos de los sensores.

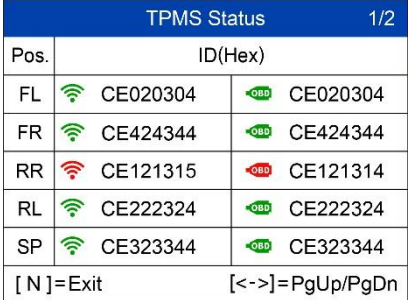

Aparecen en pantalla las posiciones, los IDs de sensores activados e IDs registrados por ECU.

Utilice **Q** and **D** para ver más información.

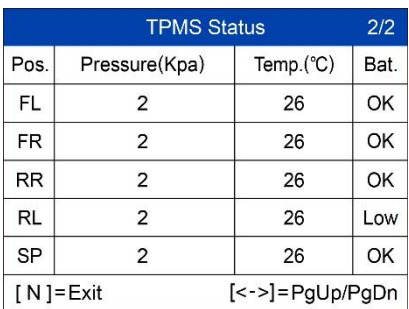

La presión, temperatura y nivel de la batería se muestran en la segunda página.

Pulse **"N"** para salir.

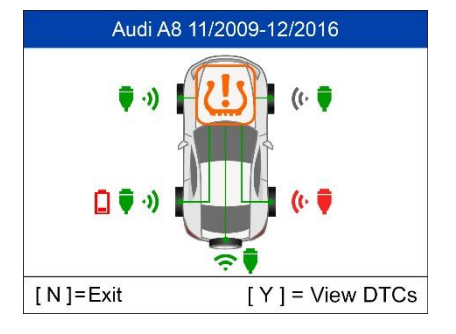

Utilice la flecha Arriba/Abajo para seleccionar el icono TPMS en el centro del gráfico del vehículo y pulse **"Y"** para ver los DTC.

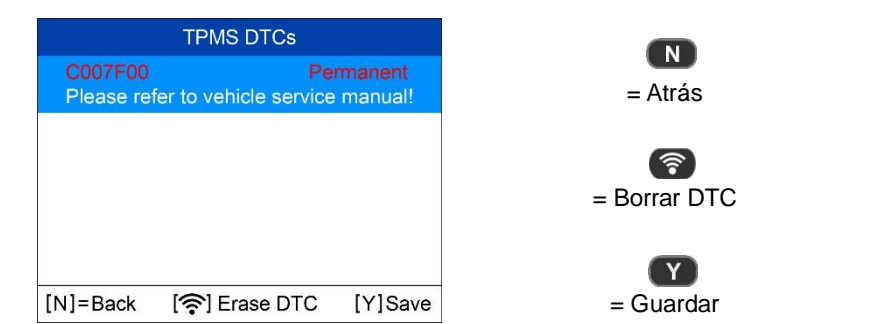

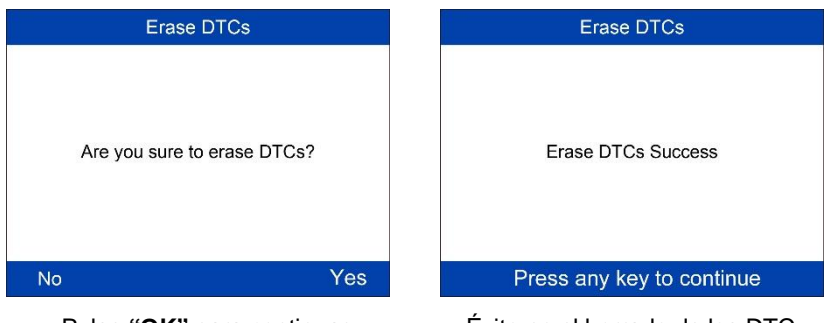

Pulse **"OK"** para continuar. Éxito en el borrado de los DTC.

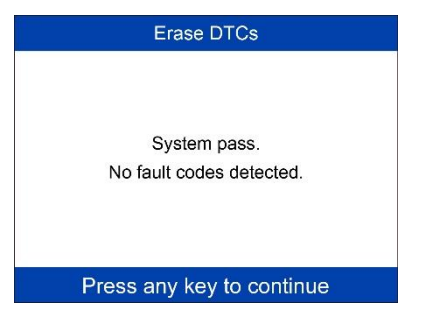

El escáner volverá a comprobar automáticamente la ECU para asegurarse de que todos los DTC han sido borrados.

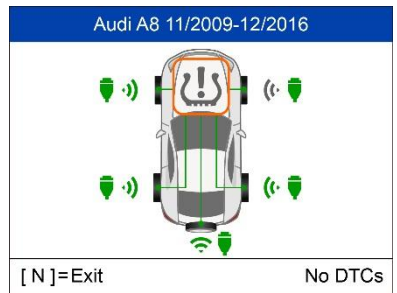

Si no hay DTC(s) en la ECU, el icono del TPMS del medio aparecerá en gris y aparecerá el mensaje "No DTCs" en la parte inferior derecha de la pantalla.
# **Programar sensor**

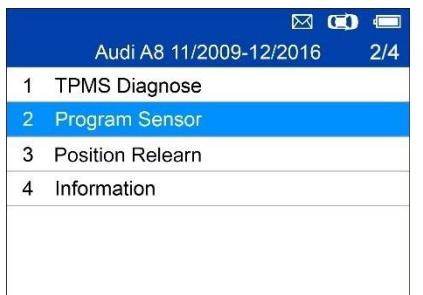

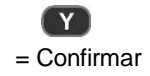

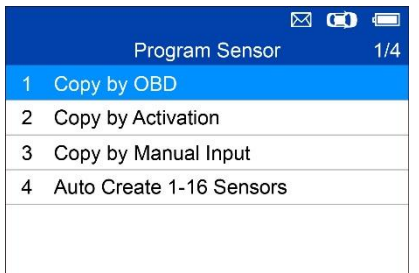

Existen cuatro maneras de programar los sensores MX: Copia por OBD, Copia por activación, Copia por entrada manual y Auto crear 1-16 sensores.

## **Copia por OBD**

Copie el ID del sensor de la ECU en un MX-Sensor.

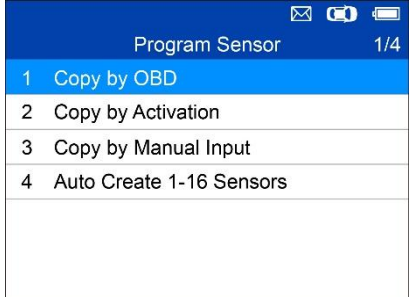

Pulse **"Y"** para confirmar la selección. Si no se realiza ningún diagnóstico TPMS antes, el escáner solicitará al usuario que conecte el cable OBD y lea la información de la ECU. Si se realiza el diagnóstico TPMS, aparecerá la siguiente pantalla

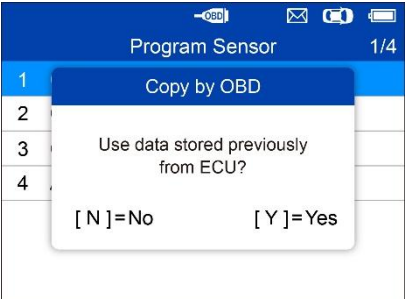

Pulse **"Y"** para usar los datos previamente almacenados y, a continuación, los ID de sensor guardados en la ECU; o pulse **"N"** para utilizar nuevos datos y, a continuación, se mostrarán las siguientes pantallas.

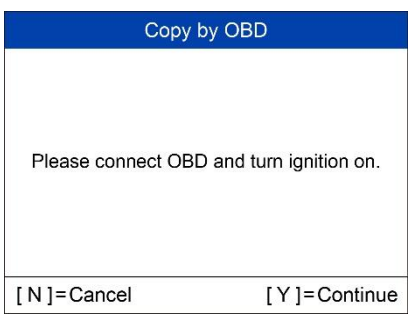

Siga las instrucciones que aparecen en pantalla para conectar el escáner con el vehículo a diagnosticar mediante el cable OBD II. Pulse **"Y"** para continuar o pulse **"N"** para salir.

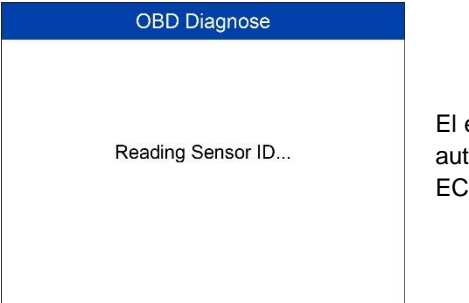

El escáner leerá omáticamente los datos de la  $U_{\rm c}$ 

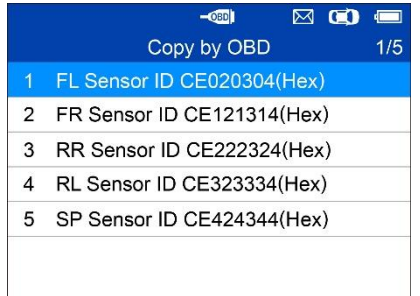

Los ID de sensor guardados en la ECU se muestran en la pantalla.

Coloque un MX-Sensor cerca de la parte superior del escáner.

Seleccione un ID de sensor y pulse **"Y"** para programar el nuevo MX-Sensor.

Programming FL Sensor

No sensor detected

No se detectó ningún sensor.

Pulse cualquier tecla para continuar.

Press any key to continue

Programming FL Sensor

3 sensors detected. Make sure there is only 1 sensor nearby.

Press any key to continue

Múltiples sensores detectados.

Coloque un sensor cerca del escáner y presione cualquier tecla para continuar.

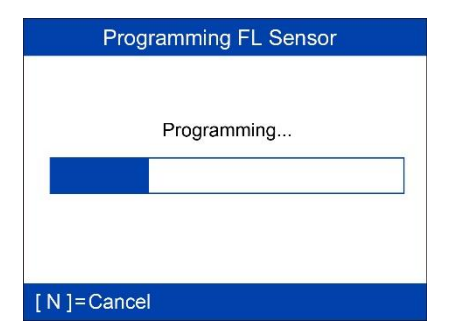

Se detecta un sensor.

La función de programación continúa automáticamente.

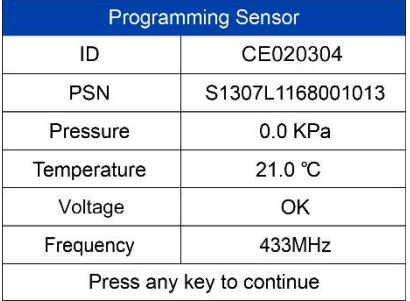

Programación exitosa.

El ID del sensor, el PSN, la presión, la temperatura, la frecuencia y el voltaje se muestran en la pantalla.

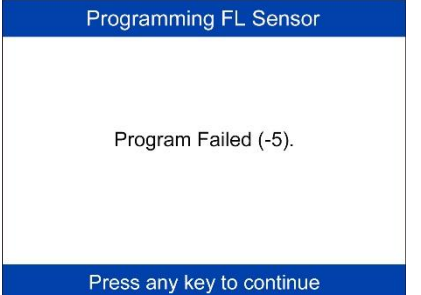

Error en la programación.

Pulse cualquier tecla para continuar.

Mediante **Copia por OBD**, El ID del sensor que se recupera de la ECU TPMS se programa en el nuevo MX-Sensor. No es necesario realizar la función Aprendizaje para escribir el ID en la ECU cuando el nuevo sensor programado ha sido puesto en el mismo lugar. Se recomienda, cuando esté disponible, el método de programación Copia por OBD para programar nuevos sensores MX, al no haber necesidad de Rememorizar.

# **Copia por Activación**

Esta función se utiliza para activar el sensor original y recuperar su ID, y posteriormente escribir el ID del sensor original en el nuevo MX-Sensor.

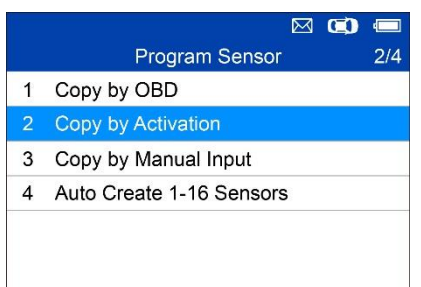

Seleccione Copia por activación en la lista de programación. Active o accione el sensor que desea copiar.

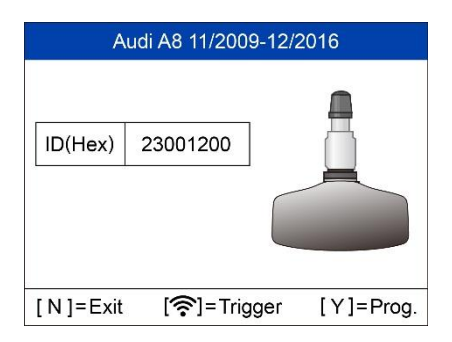

Accionamiento satisfactorio.

El ID del sensor original aparece en la pantalla.

Pulse **"Y"** para programar el ID del sensor original en el MX-Sensor.

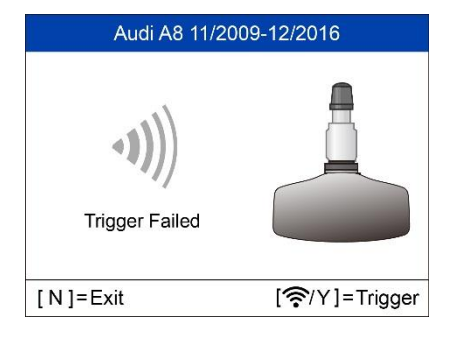

Error en el accionamiento.

Pulse **"Y"** o **"Trigger"** para volver a intentarlo.

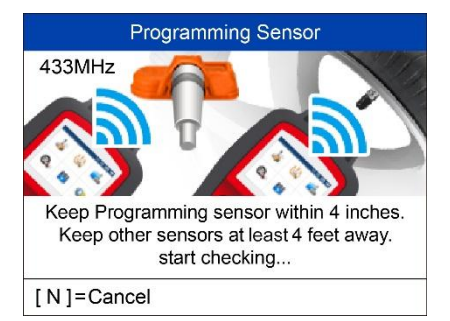

Coloque un nuevo MX-Sensor cerca de la parte superior del escáner para programarlo.

Programming Sensor

No sensor detected.

No se detectó ningún sensor. Pulse cualquier tecla para continuar.

Press any key to continue

Programming Sensor

3 sensors detected. Make sure there is only 1 sensor nearby.

Press any key to continue

Múltiples sensores detectados.

Coloque **un** sensor cerca de la parte superior del escáner y presione cualquier tecla para continuar.

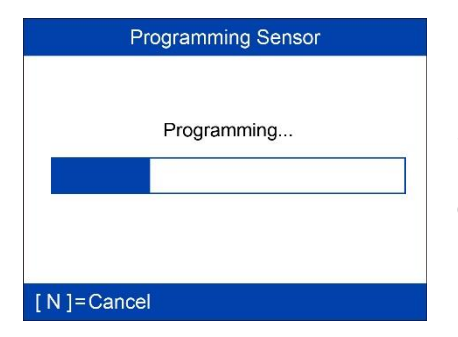

Se detecta un sensor. La función de programación continúa automáticamente.

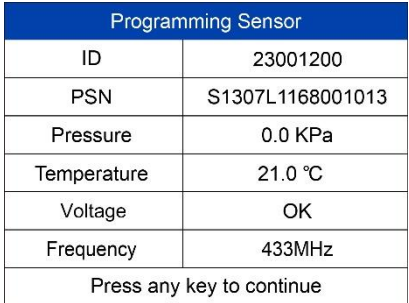

La programación tuvo éxito. El ID del sensor, el PSN, la presión, la temperatura, la frecuencia y el voltaje se muestran en la pantalla.

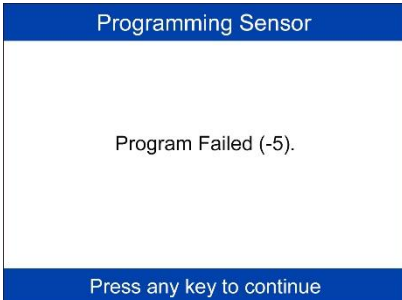

Error en la programación. Pulse cualquier tecla para continuar.

Mediante el uso Copia por Activación, El ID del sensor que se recupera del sensor activado se programa en el nuevo MX-Sensor. Debido a que el ID del sensor original y el nuevo MX-Sensor son iguales y el ID ya está registrado en la ECU del vehículo, no es necesario realizar la **función**  Rememorizar cuando el nuevo sensor programado ha sido conectado a la misma rueda.

# **Copia por entrada manual**

Esta función se utiliza para introducir manualmente el ID del sensor original y programarlo en el nuevo MX-Sensor.

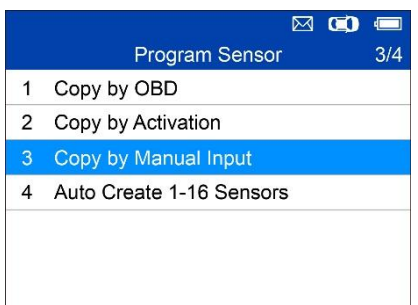

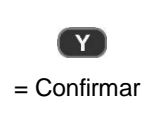

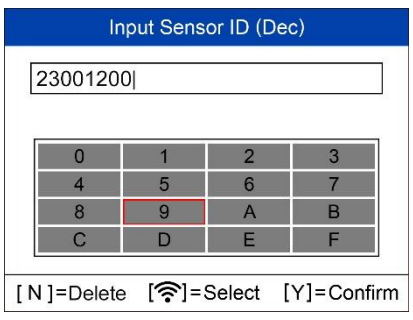

Pulse **"Trigger"** para seleccionar los números, pulse **"N"** para salir y, una vez seleccionado un número, se puede utilizar el botón **"N"** para borrar el número introducido. Después de introducir todos los números, Pulse **"Y"** para confirmar.

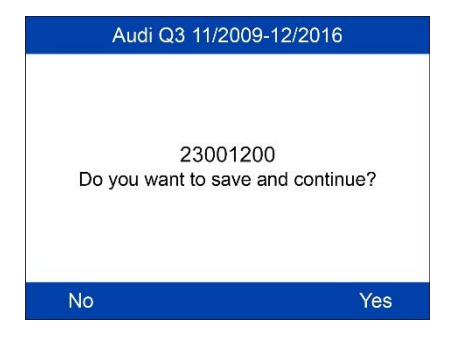

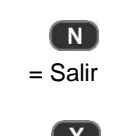

= Confirmar y Programar

#### Programming Sensor

No sensor detected

No se detectó ningún sensor. Pulse cualquier tecla para continuar.

Press any key to continue

Programming Sensor

3 sensors detected. Make sure there is only 1 sensor nearby.

Press any key to continue

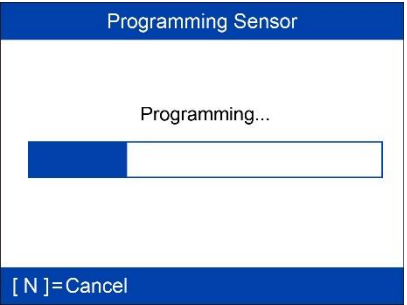

Múltiples sensores detectados.

Coloque un sensor cerca de la parte superior del escáner y presione cualquier tecla para continuar.

Se detecta un sensor.

La función de programación continúa automáticamente.

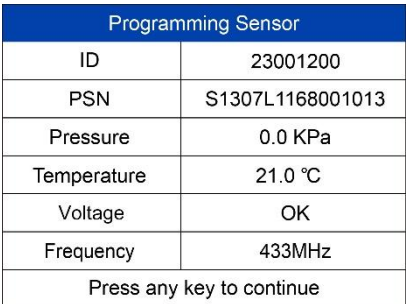

Programación exitosa.

El ID del sensor, el PSN, la presión, la temperatura, la frecuencia y el voltaje se muestran en la pantalla.

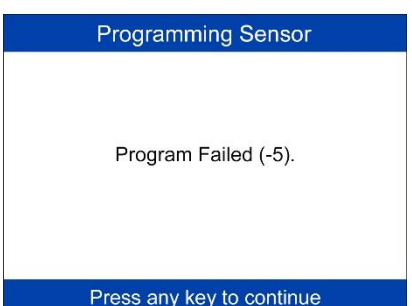

Error en la programación. Pulse cualquier tecla para continuar.

El método de programación **Copia por entrada** utiliza el ID del sensor original que ya está almacenado dentro de la ECU TPMS y, por lo tanto, no requiere que el sensor haga Rememorizar si el nuevo sensor programado se ha colocado en la misma ubicación de la rueda.

## **Auto crear 1-16 Sensores**

Esta función se utiliza para crear automáticamente nuevos números de ID en 1-16 sensores MX. Se creará una ID aleatoria para el MX-Sensor. Este nuevo ID difiere del ID almacenado en la ECU TPMS, por lo tanto, el sensor tendrá que ser **Rememorizado**a la ECU TPMS.

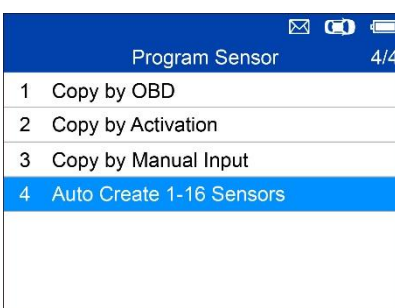

Coloque de 1 a 16 sensores cerca de la parte superior del escáner.

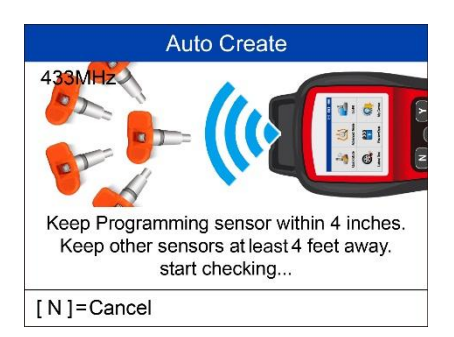

Auto Create 3 sensors detected. Do you want to Continue? [N]=Cancel [Y]=Continue El escáner detectará automáticamente los sensores que se hallen cerca.

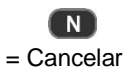

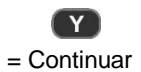

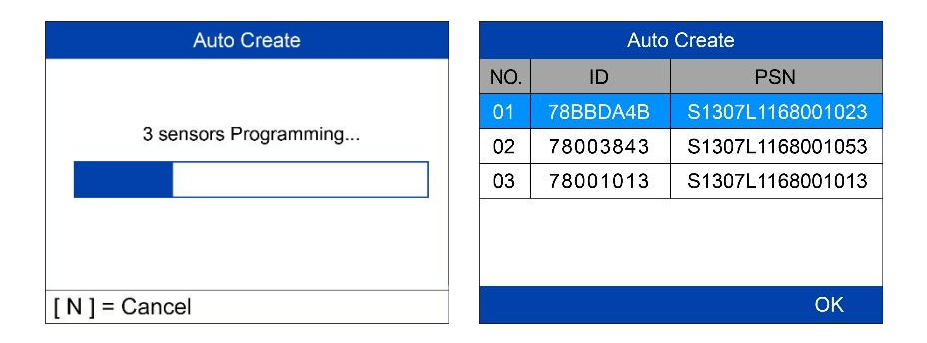

Una vez que los sensores se hayan programado con éxito, los ID de sensor y los PSN se mostrarán en el escáner.

# **Rememorizar Posición**

En términos generales, existen tres modos de Rememorizar la posición: **Rememorizar en estático**, **Rememorizar automáticamente** y **Rememorizar OBD**.

## **Rememorizar en estático**

Rememorizar en estático requiere que el vehículo se encuentre en LearnMode (Modo de memorización o aprendizaje).

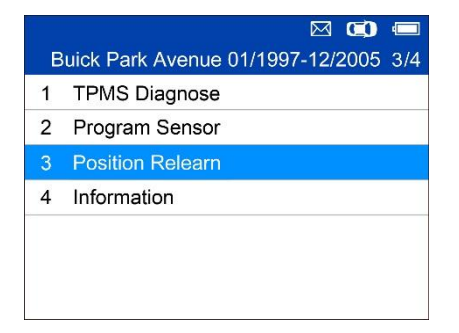

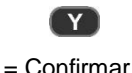

#### Relearn Procedure

Position relearn type: Stationary Relearn There are two minutes to match the first tire position and five minutes overall to match all four tire positions. If it takes longer, the matching process stops and must berestarted. Relearn Procedure: Indirect system, no TPMS sensors fitted. Reset Procedure: 1. Check TPMS warning light 2. Turn Ignition ON

OK

Lea atentamente el procedimiento Rememorizar y presione **"Y"** para continuar.

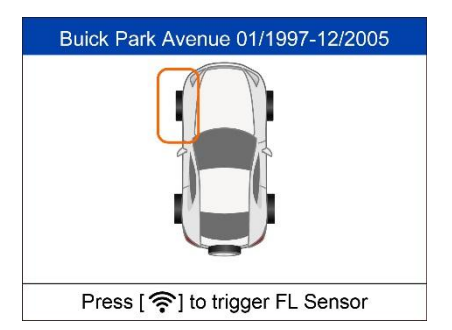

Siga las instrucciones en pantalla para activar todos los sensores montados en el vehículo.

Nota: todos los sensores deben activarse con éxito sin que exista ningún ID duplicado.

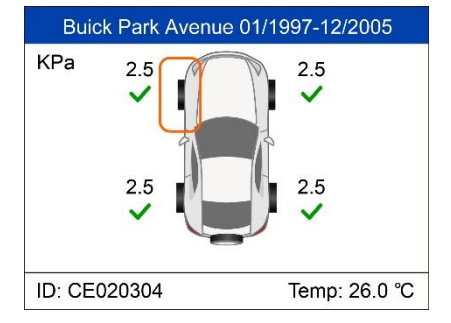

Una vez que todos los sensores estén activados, siga el procedimiento Rememorizar para realizar el Rememorizar en estático.

### **Rememorizar automáticamente**

Para algunos vehículos, la función Rememorizar se puede completar conduciendo. Consulte el procedimiento Rememorizar en pantalla para conocer los detalles exactos del proceso.

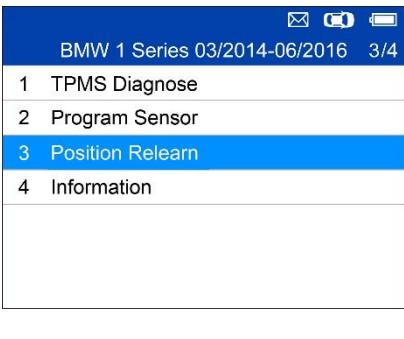

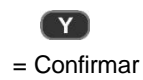

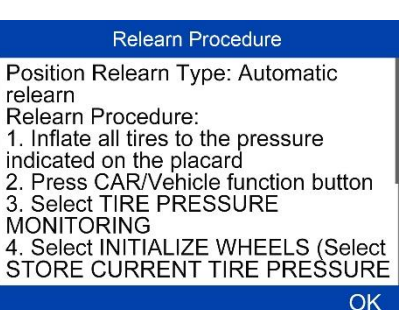

Siga el procedimiento Rememorizar para realizar la función Rememorizar automáticamente.

## **RememorizarOBD**

La función RememorizarOBD permite al TS508 escribir directamente los ID de sensores TPMS en el módulo TPMS.

Para realizar la función Rememorizar, active los sensores en las ruedas DI, DD, TD y TI.

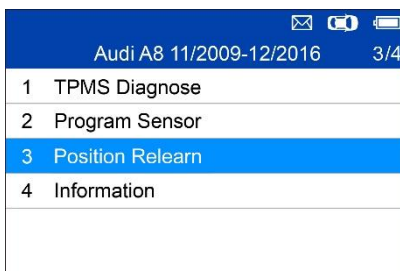

Si hay un sensor activado, el escáner le preguntará si desea borrar los datos guardados, pulse **"N"** para usar los datos guardados y reactivar un sensor, el escáner le indicará que conecte el cable OBD y luego realice RememorizarOBD; o pulse **"Y"** para borrar los datos y mostrar el procedimiento Rememorizar. El procedimiento Rememorizar aparece cuando no se dispara ningún sensor.

#### Relearn Procedure

Position Relearn Type: OBD relearn Relearn Procedure: 1. Properly install tire pressure sensors. 2. Ensure all tires are inflated to the pressure listed on the tire placard.

(located in the door jam of your vehicle) 3. Starting with the LF tire, use the<br>TPMS tool to trigger each sensor in the following order: LF, RF, RR, LR & full size spare (if equipped).

Lea atentamente el procedimiento Rememorizar y presione **"Y"** para continuar.

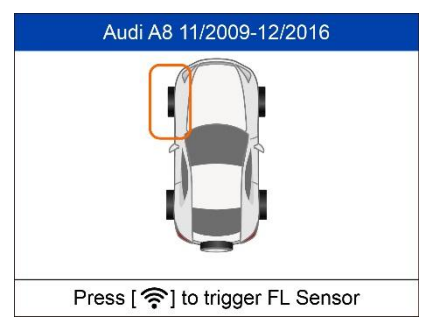

Si no se realiza ninguna activación de sensor antes, siga las instrucciones en pantalla para activar todos los sensores montados en el vehículo.

Nota: todos los sensores deben activarse con éxito sin que exista ningún ID duplicado.

**OK** 

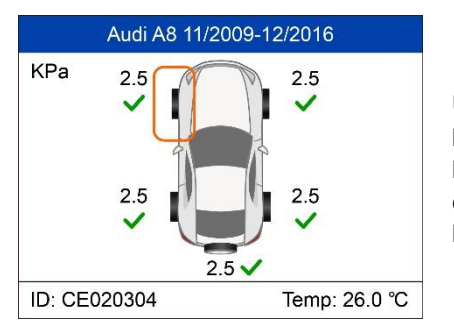

Una vez que todos los sensores se hayan activado con éxito, el escáner le pedirá a los usuarios que realicen el RememorizarOBD, si el vehículo lo soporta.

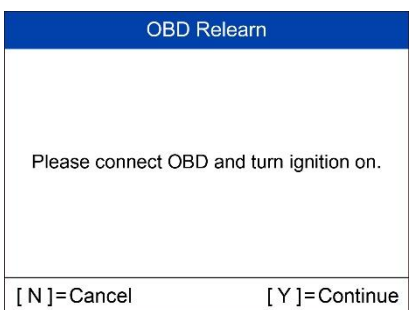

Siga las instrucciones en pantalla para conectar el escáner y el vehículo a través del cable OBD y encender el encendido. Pulse **"Y"** para continuar.

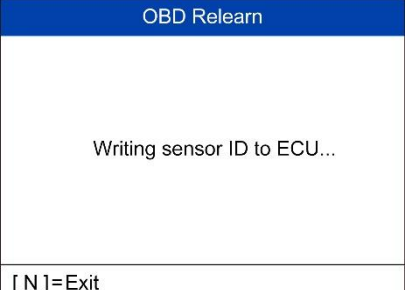

El escáner está escribiendo el ID del sensor en la ECU, por favor espere.

# **OBD Relearn** OBD Relearn Failed. Press any key to continue

RememorizarOBD falló. Pulse cualquier tecla para continuar.

**OBD** Relearn

OBD Relearn Success.

RememorizarOBD realizado con éxito.

Los ID de sensor se han escrito en la ECU y el escáner borrará automáticamente los DTC presentes en la ECU.

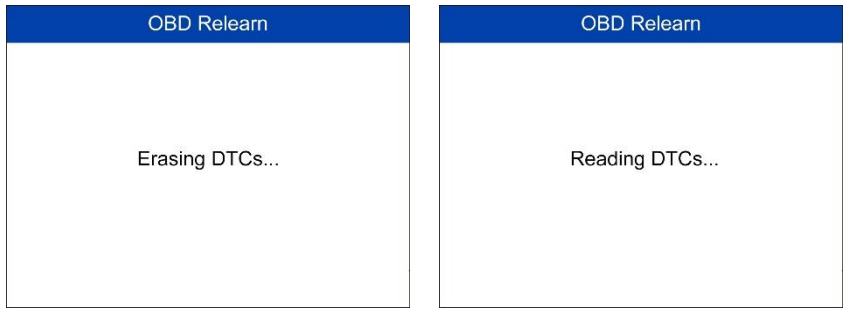

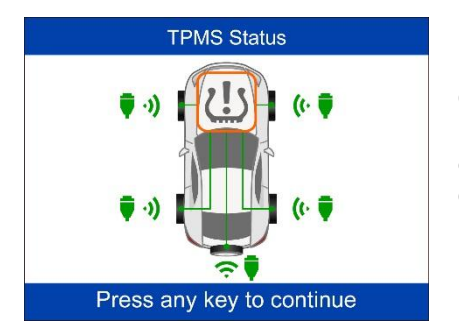

Cuando se han eliminado todos los DTC, el icono TPMS aparece en gris. Pulse cualquier botón para continuar.

# **Información**

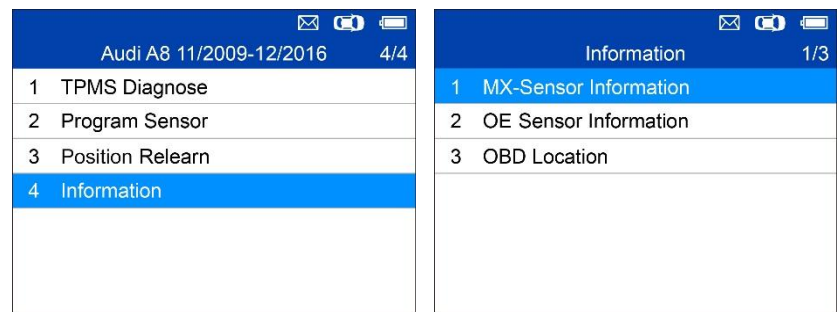

# **Información del MX-Sensor**

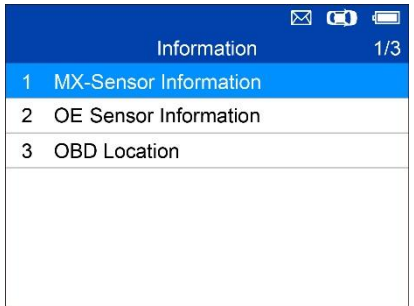

Coloque un MX-Sensor cerca de la parte superior del escáner y luego presione **"Y"**.

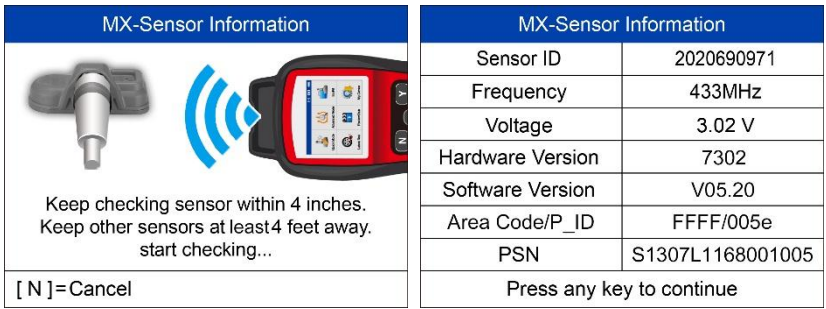

## **Información del sensor OE**

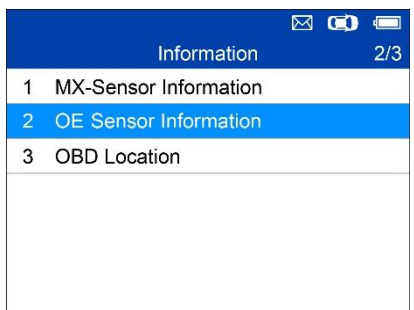

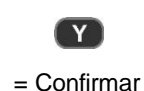

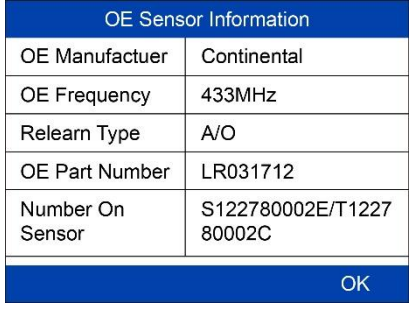

El escáner mostrará la información del sensor OE para el vehículo seleccionado.

# **Ubicación del OBD**

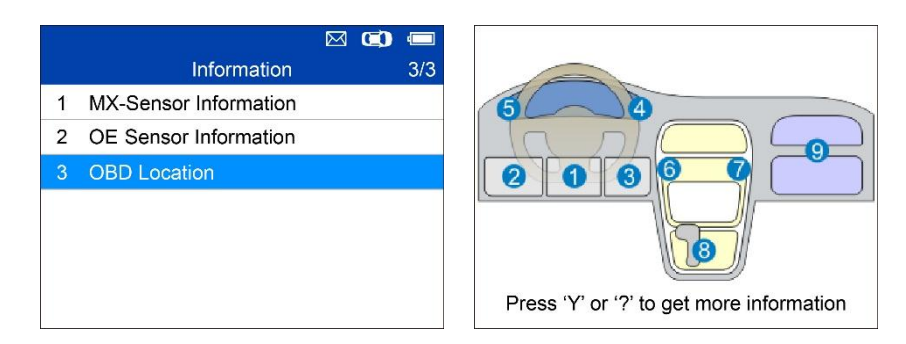

# **Tipo de neumático/selección de presión**

Si todos los fallos de TPMS están borrados y los cuatro neumáticos están inflados y poseen la presión indicada por el letrero, pero el TPMS MIL sigue encendido, es posible que tenga que utilizar esta función para seleccionar el tipo de neumático y ajustar el valor de presión de neumático correcto.

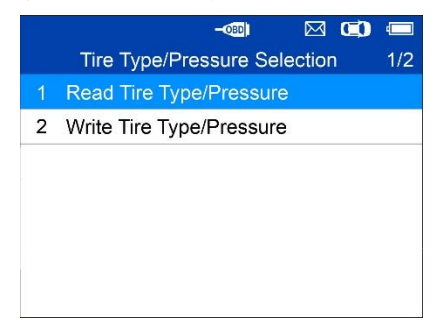

## **Leer tipo de neumático/presión**

Seleccione **"Read Tire Type/Pressure** (Leer tipo de neumático/presión) y pulse "**Y** " para leer el tipo de neumático y la presión del vehículo que se está diagnosticando.

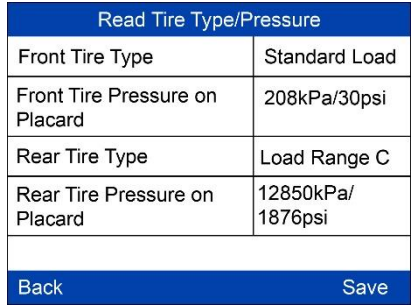

Pulse **"Save"** para guardar la lectura para una revisión posterior, o pulse "**Back"** para salir sin guardar.

## **Escribir tipo de neumático/presión**

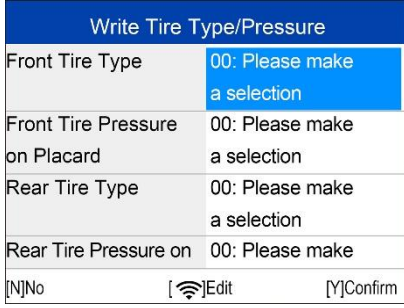

Seleccione el elemento que desea cambiar y pulse **"Trigger"** (Accionar) para entrar en el menú de edición (Elija el tipo de neumático delantero como ejemplo).

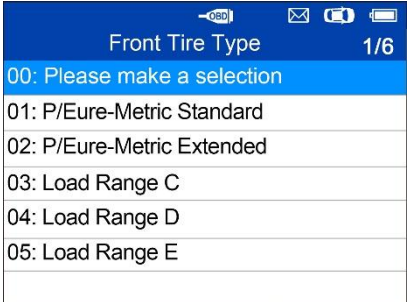

Utilice el botón **ARRIBA/ABAJO** para seleccionar el tipo de neumático correcto y pulse **"Y"** para confirmar y salir.

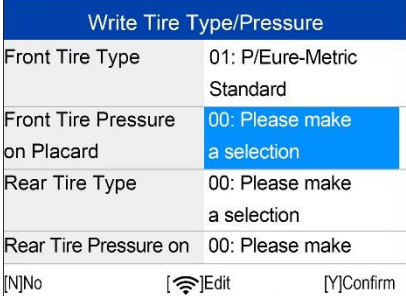

Pasar al siguiente elemento: encontrará la **presión de los neumáticos delanteros en el cartel**, y pulse el botón **"Trigger"** para editar.

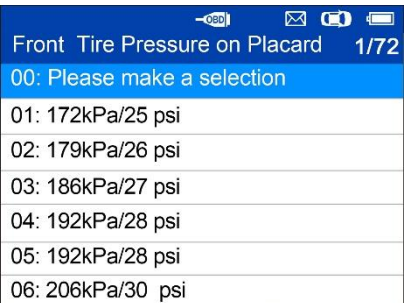

Utilice el botón **ARRIBA/ABAJO** para seleccionar la presión correcta del neumático que aparece en el letrero y presione **"Y"** para confirmar y volver al menú anterior.

Una vez finalizados los cambios, pulse **"Y"** para confirmar y salir, o pulse **"N"** para salir sin guardar los cambios.

# **5 Varios**

# **KIT DE HERRAMIENTAS**

Pruebe la intensidad de la señal de la llave remota o desbloquee la ECU para vehículos Toyota.

1. Seleccione **Kit** de herramientas en el Menú Principal y pulse el botón **"Y"** para confirmar.

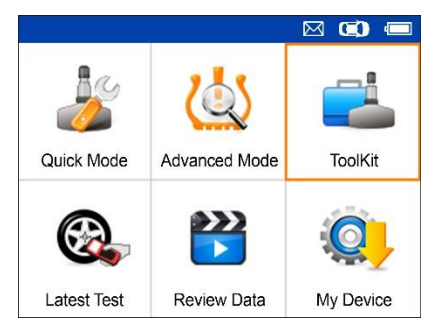

**Figura 5-1** *Muestra de Pantalla de Selección de* **Herramientas**

2. La pantalla muestra lo siguiente: seleccione **Monitor RKE y RF y** pulse **"Y"** para confirmar la intensidad de la señal de la prueba de llave remota.

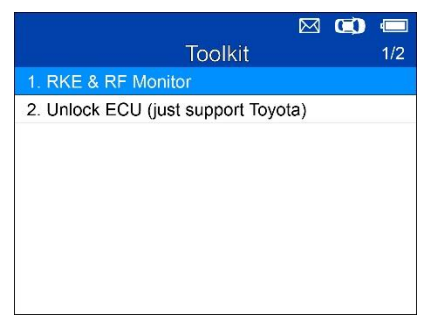

**Figura 5-2** *Muestra de Menú Monitor RKE & RF*

3. Mantenga la llave cerca del escáner y presione los botones de la llave remota para probarla. Si el botón funciona y la tecla está enviando una señal, el escáner emitirá un pitido y la pantalla mostrará lo siguiente. Si el botón no funciona, el escáner no hará nada. Para asegurarse de que cada botón está funcionando correctamente, pruebe cada botón por separado.

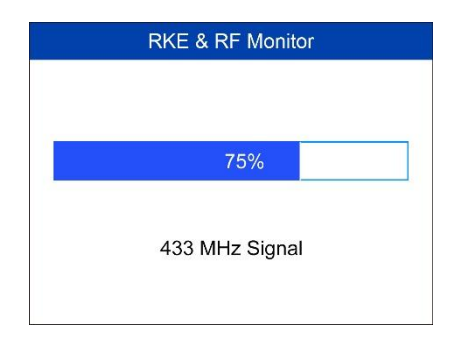

#### **Figura 5-3** *Muestra de Pantalla de Recepción de Señal*

- La barra de progreso indica la intensidad aproximada de la señal de la llave remota.
- Cuanto más fuerte sea la señal, más elevado será el tono del pitido.
- El escáner sólo prueba llaves remotas de 315MHz y 433MHz.
- 4. Seleccione **"Unlock ECU" (Desbloquear ECU) (sólo en vehículos Toyota)**, y siga las instrucciones en pantalla para desbloquear la ECU en vehículos Toyota.

# **Última prueba**

<span id="page-59-0"></span>La función **"Latest Test"** (última prueba) guarda la ruta de la última prueba. El usuario puede seleccionar esta función para acceder rápidamente al último registro de prueba y continuar con el diagnóstico.

# **Revisar datos**

La función **"Review Data"** (Revisar datos) permite a los usuarios ver e imprimir los DTCsTPMS guardados y la información sobre el tipo y la presión de los neumáticos.

# **Mi dispositivo**

La función **"My Device"** (Mi dispositivo) permite a los usuarios actualizar el software, ver o cambiar la configuración del dispositivo y ver la versión del software y del hardware.

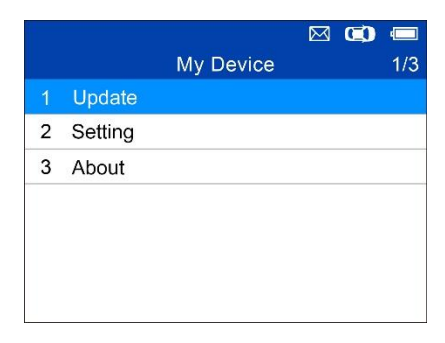

#### **Figura 5-4** *Muestra de Menú Mi Dispositivo*

### **Actualizar**

Esta función le permite actualizar el software del escáner mediante un ordenador Windows.

#### *Registrar el Escáner*

El usuario puede actualizar el escáner **SOLAMENTE** después de haberlo registrado en el sitio web: [www.auteltech.com,](http://www.auteltech.com/)o [www.maxitpms.com.](http://www.maxitpms.com/)

#### **NOTA**

Antes de registrarse, confirme que su red funciona correctamente.

- 1. Visite el sitio web [http://pro.auteltech.com.](http://pro.auteltech.com/)
- 2. Si ya tiene una cuenta de Auteltech, inicie sesión con su cuenta y contraseña.
- 3. Si es un miembro nuevo de Auteltech, haga clic en el botón **Crear ID**  de Auteltechen el lado izquierdo de la pantalla para crear una ID.
- 4. Introduzca la información necesaria en los campos y haga clic en

Obtener Código de verificación para obtener un código de verificación para la validación por correo electrónico.

- 5. El sistema en línea enviará automáticamente un código de verificación a la dirección de correo electrónico registrada. Introduzca el código en el campo Código de verificación y complete otros campos obligatorios. Lea los Términos y condiciones de Auteltech y haga clic en Aceptar y, a continuación, haga clic en **Crear ID** de Auteltech en la parte inferior de la pantalla. Aparecerá una pantalla de registro del producto.
- 6. El número de serie y la contraseña del dispositivo se encuentran en la sección Configuración, en el Escáner. *Acerca de*.
- 7. Seleccione su modelo de producto, introduzca el número de serie y la contraseña del producto en la pantalla Registro de producto y haga clic en **Enviar** Para completar el procedimiento de registro.

#### *Procedimiento de Actualización*

Auteltech lanza actualizaciones de software regularmente.

Conecte el escáner a un equipo Windows utilizando el cable USB suministrado, y encienda el escáner.

Siga el procedimiento de actualización para finalizar la actualización.

- 1. Descargue el **Maxi PC Suite** d[e www.maxitpms.com](http://www.maxitpms.com/) > Product > MaxiTPMS TS508 > Downloads, o desd[e www.maxitpms.com](http://www.maxitpms.com/) > Support > Freshdesk > Firmware & Downloads > MaxiTPMS TS508, e instálelo en su equipo Windows.
- 2. Ejecute el **programa Maxi PC Suite** en su ordenador.
- 3. Seleccione **"Update"** (Actualizar) en el menú **"My Device"** para pasar al **Modo de actualización**.
- 4. El Maxi PC Suite detectará automáticamente el número de serie del dispositivo conectado; aparecerá un mensaje si el dispositivo conectado no se ha registrado todavía.

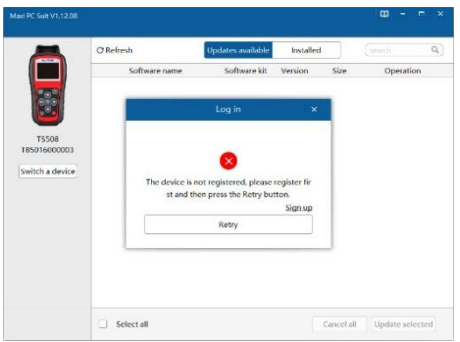

**Figura 5-5** *Recordatorio de Registro*

- 5. Haga clic en "Sign Up" (Registrarse) en el cuadro de diálogo para registrar el dispositivo conectado. Si el dispositivo conectado ya se ha registrado, el **Maxi PC Suite** se dirigirá al Menú **Update (Actualizar**) directamente.
- 6. En la ventana **Update Available**(Actualización disponible), seleccione los archivos que desee instalar.

| AUTEL' Maxi PC Suit V1.12.08 |                            |                   |           |            | $\mathbf{m}$<br>$\blacksquare$ | $\mathbf{x}$ |
|------------------------------|----------------------------|-------------------|-----------|------------|--------------------------------|--------------|
| <b>STATISTICS</b>            | <b>C</b> Refresh           | Updates available | Installed |            | $\mathsf{Q}$ )<br>search       |              |
|                              | Software name              | Software kit      | Version   | Size       | Operation                      |              |
| $\mathbf{e}^{\alpha}$        | Vehicle<br>$\cdot$ $\cdot$ |                   |           | 2.96MB     | Update                         |              |
| <b>TS508</b><br>185016000003 | Vehicle_aut<br>Dh.         | <b>TS508</b>      | V1.21.06  |            | $\odot$                        |              |
| Switch a device              | q,<br>Vehicle bin          | <b>TS508</b>      | V1.21.06  |            | $\odot$                        |              |
|                              |                            |                   |           |            |                                |              |
|                              |                            |                   |           |            |                                |              |
|                              |                            |                   |           |            |                                |              |
|                              |                            |                   |           |            |                                |              |
|                              | Select all                 |                   |           | Cancel all | <b>Update</b> selected         |              |

**Figura 5-6** *Muestra de Ventana Update (Actualizar***)**

#### *Ver o eliminar programas*

Para ver la lista de programas instalados o para eliminar un programa ya instalado, siga estos pasos:

1. Haga Clic en **"Installed"** (Instalados) y se mostrará la lista de programas instalados.

2. Seleccione los programas que desee desinstalar.

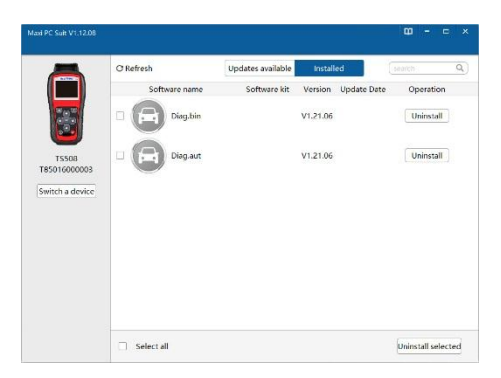

**Figura 5-7** *Muestra de Ventana de Desinstalación*

- 3. Haga clic en el botón **"Uninstall"** (Desinstalar) al final del programa que desea borrar y aparecerá un mensaje de confirmación.
	- Haga clic en **"Yes"** para borrar los programas seleccionados, o en **"No"** para cancelar la acción.
	- $\Diamond$  El programa borrado se agregará al final de la lista de programas en la página **Update Available** (por si desea reinstalar algún programa).

# **Configuración**

El escáner le permite realizar los siguientes ajustes:

- 1. **Market (Mercado)**: Selecciona la región desde la que usará el escáner.
- 2. **Language (Idioma)**: Selecciona el idioma de funcionamiento del escáner.
- 3. **ID Format**: Establece la visualización ID a hexadecimal, decimal o auto.
- 4. **PressureUnit (Unidad de presión)**: Ajusta la unidad de presión en kPa, Psi o Bar.
- 5. **TemperatureUnit (Unidad de temperatura)**: Ajusta la unidad de temperatura en grados Celsius o Fahrenheit.
- 6. **DistanceUnit (Unidad de distancia)**: Establece la unidad de distancia en km o millas.
- 7. **Beep Set (Establecer pitido)**: Activa/desactiva el pitido al pulsar las teclas.
- 8. **Power-off (Apagado)**: Establece la cantidad de tiempo de inactividad antes de que el escáner se apague automáticamente.
- 9. **Date and Time (Fecha y hora)**: Establece la fecha y la hora en el escáner.

#### **XCONSEJOS**

El escáner está configurado con su configuración por defecto hasta que se realice algún cambio.

#### *Para entrar en el menú de configuración*

Desde el Menú principal: Seleccione "Setting" (Ajuste) y pulse el botón "Y". El menúSetting aparecerá como verá a continuación.

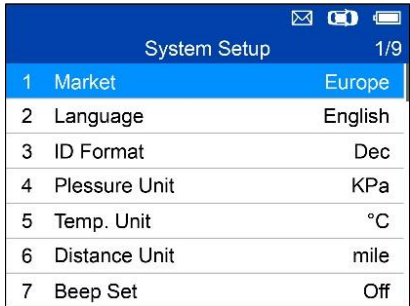

#### **Figura 5-8 Muestra de pantalla "System Setup" (Configuración del sistema)**

#### **Market (Mercado)**

#### **XCONSEJOS**

La selección por defecto en Market depende de la zona donde se venda el escáner.

- 1. En la pantalla **"System Setup"** (Configuración del sistema), utilice el botón de desplazamiento **ARRIBA/ABAJO** para seleccionar **Market**, y pulse el botón **"Y"**.
- 2. Utilice el botón de desplazamiento **IZQUIERDA/DERECHA** para seleccionar la región del "Market" o donde operará el escáner y pulse el

botón **"Y"** para guardar su selección y volver al menú anterior.

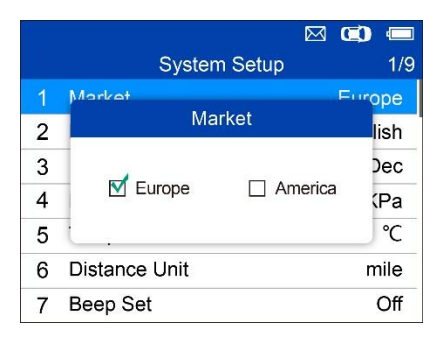

**Figura 5-9** *Muestra de Pantalla de Selección de Market*

#### **Idioma**

#### **x** CONSEJOS

El idioma predeterminado es el inglés.

- 1. En la pantalla **Configuración del sistema**, utilice el botón de desplazamiento **ARRIBA/ABAJO** para seleccionar el **idioma**, y presione el botón **"Y"**.
- 2. Utilice el botón de desplazamiento **ARRIBA/ABAJO** para seleccionar el idioma deseado y pulse el botón **"Y"** para guardar su selección y volver al menú anterior.

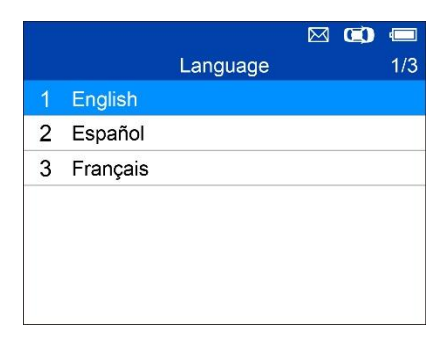

**Figura 5-10** *Muestra de Pantalla de Selección de Idioma*

**Formato de ID**

- 1. En la pantalla Configuración del sistema, utilice el botón de desplazamiento ARRIBA/ABAJO para seleccionar el idioma, y presione el botón **"Y"**.
- 2. En la pantalla Formato de ID, utilice IZQUIERDA/DERECHA para seleccionar el formato de ID deseado.

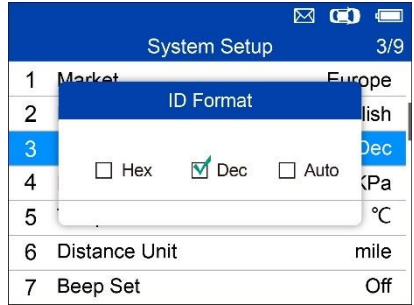

#### **Figura 5-11** *Muestra de Pantalla de Formato de ID*

3. Pulse el botón **"Y"** para guardar la configuración y volver al menú anterior, o pulse el botón **"N"** para salir sin guardar cambios.

#### **Unidad de presión**

- 1. En la pantalla **Configuración del sistema**, utilice el botón de desplazamiento **ARRIBA/ABAJO** para seleccionar **"Pressure Unit"** (**Unidad de presión**) y presione el botón **"Y"**.
- 2. En la pantalla **PressureUnit**, utilice **IZQUIERDA/DERECHA** para seleccionar la unidad deseada**: KPa, Psi** o **Bar**.

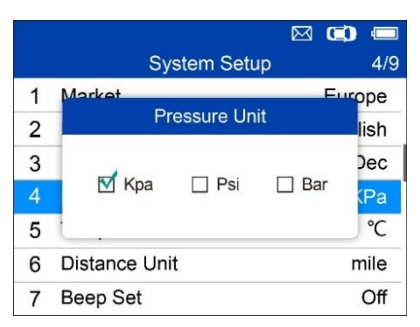

**Figura 5-12** *Muestra de Pantalla de Unidad de Presión*

3. Pulse el botón **"Y"** para guardar la configuración y volver al menú anterior, o pulse el botón **"N"** para salir sin guardar cambios.

#### **Unidad de temperatura**

- 1. En la pantalla **Configuración del sistema**, utilice el botón de desplazamiento **ARRIBA/ABAJO** para seleccionar **"Temperature Unit" (Unidad** de temperatura) y pulse el botón **"Y"**.
- 2. En la pantalla **Temperature Unit**, utilice **IZQUIERDA/DERECHA** para seleccionar la unidad de temperatura deseada.

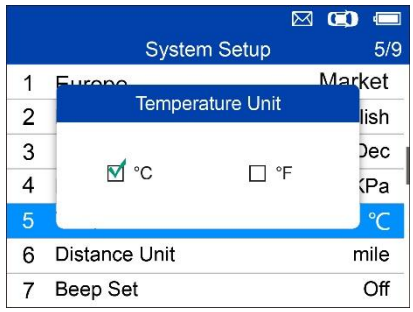

#### **Figura 5-13** *Muestra de Pantalla TemperatureUnit*

3. Pulse el botón **"Y"** para guardar la configuración y volver al menú anterior, o pulse el botón **"N"** para salir sin guardar cambios.

#### **Unidad de distancia**

- 1. En la pantalla **Configuración del sistema**, utilice el botón de desplazamiento **ARRIBA/ABAJO** para seleccionar **"Distance Unit" (Unidad** de distancia) y presione el botón **"Y"**.
- 2. En la pantalla **DistanceUnit**, utilice **IZQUIERDA/DERECHA** para seleccionar la unidad de distancia deseada: **km** o **milla**.

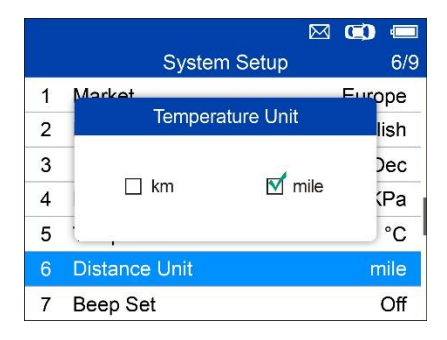

#### **Figura 5-14** *Muestra de Pantalla DistanceUnit*

3. Pulse el botón **"Y"** para guardar la configuración y volver al menú anterior, o pulse el botón **"N"** para salir sin guardar cambios.

#### **Establecimiento de pitido**

Esta función le permite activar/desactivar el altavoz de sonidos de accionamiento de teclas.

- 1. En la pantalla **Configuración del sistema**, utilice el botón de desplazamiento **ARRIBA/ABAJO** para seleccionar **"Beep Set"**, y presione el botón **"Y"**.
- 2. En el menú **"Beep Set"**, utilice **IZQUIERDA/DERECHA** para seleccionar **ON**/**OFF** para activar/desactivar el pitido.

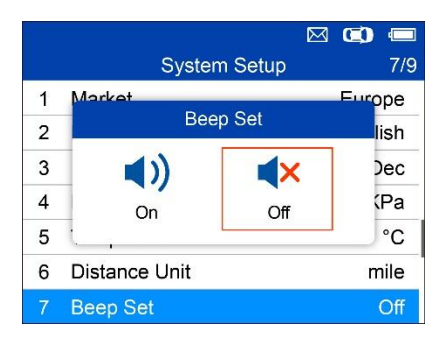

#### **Figura 5-15** *Muestra de Pantalla Beep Set*

3. Pulse el botón **"Y"** para guardar su selección o **"N"** para salir sin guardar cambios.

#### **Apagado automático**

- 1. En la pantalla **Configuración del sistema**, utilice el botón de desplazamiento **ARRIBA/ABAJO** para seleccionar **"Power-off"** (Apagado automático), y presione el botón **"Y"**.
- 2. Utilice el botón de desplazamiento **ARRIBA/ABAJO** para aumentar o disminuir la cantidad de tiempo de inactividad antes de que el escáner se apague automáticamente. Pulse el botón **"Y"** para confirmar los cambios o pulse **"N"** para salir sin guardar cambios.

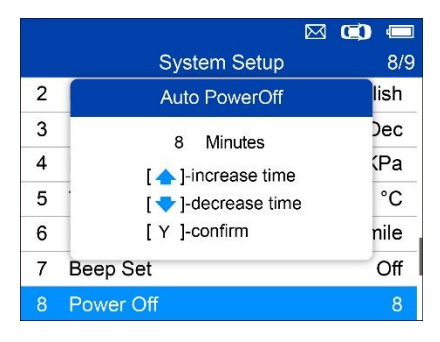

**Figura 5-16** *Muestra de Pantalla "Power-off***"**

#### **NOTA**

- 1. Antes de que el escáner se apague automáticamente, guardará todos los datos de pruebas TPMS. La próxima vez que el escáner se encienda, usted podrá recuperar los datos grabados o volver a la última operación.
- 2. Cuando se utiliza alimentación externa, el escáner permanece encendido hasta que se apaga manualmente. Cuando se utiliza la batería interna, el escáner se apaga automáticamente después de un tiempo de inactividad establecido.

#### **Fecha y Hora**

Esta función ajusta la hora y la fecha en la herramienta.

1. En la pantalla **Configuración del sistema**, utilice el botón de desplazamiento **ARRIBA/ABAJO** para seleccionar **"Date and Time"** (Fecha y hora), y pulse el botón **"Y"** para confirmar; espere a que aparezca la pantalla Fecha y hora.

2. Utilice el botón de desplazamiento **ARRIBA/ABAJO** para aumentar o disminuir el valor, e **IZQUIERDA/DERECHA** para seleccionar el elemento que desea cambiar.

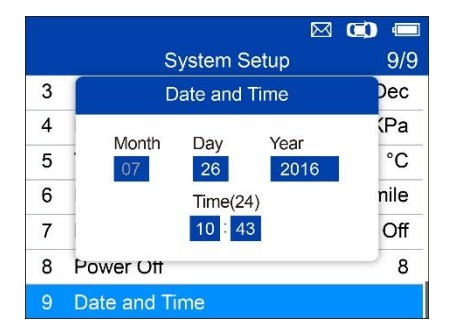

**Figura 5-17***Muestra de Pantalla de Fecha y Hora*

## **Acerca de**

Esta función permite ver los datos del escáner tales como el número de serie y el número de versión de su software.

- 1. En la pantalla **Configuración del sistema**, utilice el botón de desplazamiento **ARRIBA/ABAJO** para seleccionar **"About"** (Acerca de) ypresione el botón **"Y"**; espere a que aparezca la pantalla Acerca de.
- 2. Vea la información del escáner en pantalla. Pulse **"N"** para salir.

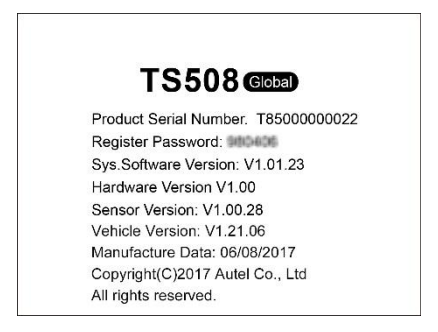

**Figura 5-18** *Muestra de Pantalla Acerca De*

# **Imprimir**

Para imprimir los datos guardados en el dispositivo, necesitará lo siguiente:

- $\checkmark$  El dispositivo TS508
- $\checkmark$  Un ordenador Windows con puertos USB
- $\checkmark$  Cable USB

La función **"Print Data"** (Imprimir datos) permite imprimir los datos TPMS DTC grabados. Conecte el escáner al ordenador Windows con el cable USB suministrado.

- 1. Descargue el **Maxi PC Suite** de [www.maxitpms.com](http://www.maxitpms.com/) > Product > MaxiTPMS TS508 > Downloads, o desde [www.maxitpms.com](http://www.maxitpms.com/) > Support > Freshdesk > Firmware & Downloads > MaxiTPMS TS508, e instálelo en su equipo Windows.
- 2. Conecte el escáner a su ordenador con el cable USB suministrado.
- 3. Ejecute el **software AuteltechPrinter** en el equipo.
- 4. Seleccione **Revisar la función "Review Data"** (Revisar datos) en la **pantalla principal** del escáner TPMS. En la pantalla, utilice el botón de desplazamiento **ARRIBA/ABAJO** para seleccionar los datos que desea imprimir. Espere a que se muestre la ventana de revisión y, a continuación, seleccione la función **"Print"** (Imprimir) pulsando el botón "Y". El archivo seleccionado se cargará en su computadora. Para obtener instrucciones más detalladas, consulte *Revisar Datos* en la págin[a55](#page-59-0)*.*
- 1. La **impresora** se mostrará tal y como se muestra a continuación.

| <b>MacCheck Printer</b> |                                                        |                                  |     | $\mathbf{x}$ |
|-------------------------|--------------------------------------------------------|----------------------------------|-----|--------------|
|                         |                                                        | The scan tool already connected! |     | Exit         |
| MAP A                   |                                                        | 297.0                            | psi | Print        |
| MAP A                   |                                                        | 297.0                            | psi | Edit         |
| MAP_A                   | --------------------3 of 13 Franc--------------------- | 297.0                            | psi | Copy         |
| MAP_A                   |                                                        | 297.0                            | psi | Clear        |
| MAP_A                   | --------------------5 of 13 Frane--------------------- | 297.0                            | psi |              |
|                         |                                                        |                                  |     |              |

**Figura 5-19** *Muestra de Pantalla "Printer"*
- 2. Los datos seleccionados se mostrarán en el cuadro de texto. Seleccione a la derecha la tecla de función adecuada para ejecutar una de las siguientes acciones:
	- **Print** imprimir todos los datos del cuadro de texto en una impresora conectada a su ordenador.
	- **Edit** mostrar una ventana NOTEPAD editablecon los datos grabados.
	- **Copy** copie los datos del cuadro de texto al portapapeles.
	- **Clear** elimina los datos del cuadro de texto.
	- **Exit** salir de la operación.

## **Resolución de errores del Escáner**

Esta parte describe los problemas que puede encontrar al usar el escáner TPMS.

## **Error de enlace con vehículo**

Se produce un error de comunicación si el escáner TPMS no se comunica con la ECU del vehículo (unidad de control electrónico) cuando se ejecuta la función de diagnóstico. Debe hacer lo siguiente:

- Verifique que el encendido esté conectado (ON).
- Asegúrese de que el conector OBD II del escáner esté bien conectado al DLC del vehículo.
- Verifique que el vehículo es compatible con OBD II.
- Verifique que el vehículo esté equipado con TPMS.
- Verifique que la batería del escáner esté suficientemente cargada.
- Desconecte el encendido y espere unos 10 segundos. Vuelva a conectar el encendido y continúe la prueba.
- Verifique que el módulo de control no esté defectuoso.

## **Error de manejo**

Si el escáner se congela, resetéelo:

 Desconecte el encendido y espere unos 10 segundos. Vuelva a conectar el encendido y continúe la prueba.

# **6 Información sobre Cumplimiento**

#### Cumplimiento de FCC **FCC 1D: WQ82016-TS408**

Este dispositivo cumple con los RSS (exentos de licencia del Ministerio de Industria de Canadá). El funcionamiento de este dispositivo está sujeto a las dos condiciones siguientes:

- 1. Este dispositivo no puede causar interferencias perjudiciales.
- 2. Este dispositivo debe aceptar cualquier interferencia que reciba, incluida aquella que pueda causar un funcionamiento no deseado del dispositivo.

Este dispositivo cumple con los CNR (exentos de licencia del Ministerio de Industria de Canadá). Su funcionamiento depende de dos condiciones:

- 1. Este dispositivo no puede ocasionar interferencias; y
- 2. Este dispositivo debe aceptar cualquier interferencia que reciba, incluida aquella que pueda causar un funcionamiento no deseado del dispositivo.

### **ADVERTENCIA**

Cualquier cambio o modificación que no apruebe expresamente la parte responsable del cumplimiento podría anular la autorización del usuario para utilizar este equipo.

## **NOTA**

Este equipo se ha sometido a las pruebas pertinentes y cumple con los límites establecidos para un dispositivo digital de Clase B, de conformidad con el apartado 15 de las reglas de la FCC. Estos límites se diseñaron para ofrecer una protección razonable contra interferencias perjudiciales en una instalación residencial.

Este equipo genera, utiliza y puede emitir energía de radio frecuencia y, si no se instala y utiliza conforme a las instrucciones, puede provocar interferencias perjudiciales en las comunicaciones por radio. Sin embargo, no existe garantía de que no se vayan a producir interferencias en alguna

instalación en particular. Si este dispositivo causara alguna interferencia perjudicial para la recepción de radio o televisión (lo cual se puede determinar encendiendo y apagando el dispositivo) se recomienda al usuario que intente corregir la interferencia con alguna de las siguientes medidas:

Cambiar la orientación o ubicación de la antena receptora.

Aumentar la distancia entre el dispositivo y el receptor.

Conectar el dispositivo a una toma de corriente de un circuito distinto al que esté conectado el receptor.

Pedirle ayuda al distribuidor o a un técnico de radio o televisión.

Cualquier cambio o modificación que no apruebe expresamente la parte responsable del cumplimiento podría anular la autorización del usuario para utilizar este equipo.

#### **DECLARACIÓN DE ADVERTENCIA DE RF**

El dispositivo ha sido evaluado para cumplir con los requisitos generales de exposición a RF. El dispositivo se puede utilizar sin restricciones en condiciones de exposición portátil.

El término "IC" antes del número de certificación de radio sólo significa que se cumplieron las especificaciones técnicas de IC.

#### **CUMPLIMIENTO RoHS**

Este dispositivo se declara conforme con la directiva europea RoHS 2011/65/EU.

#### **CUMPLIMIENTO CE**

Este producto se declara conforme con los requisitos esenciales de las siguientes Directivas y lleva el marcado CE en consecuencia:

Directiva EMC 2014/30/UE Directiva R & TTE 1999/5/CE Directiva de Baja Tensión 2014/35/UE

## **7 Garantía y servicio**

## **Garantía limitada de un año**

AutelIntelligent Technology Corp., Ltd. (la Empresa) garantiza al comprador al por menor original de este dispositivo de diagnóstico MaxiTPMS que, en caso de que este producto o cualquier parte del mismo durante el uso normal y en condiciones normales se demuestre defectuoso en su material o manejo que resulte en avería del producto antes de 1 año a partir de la fecha de compra, dichos defectos serán reparados o reemplazados (con partes nuevas o reconstruidas) al aportar el Comprobante de Compra, a discreción de la Empresa, sin cargo por piezas o mano de obra directamente relacionados con el (los) defecto(s).

La Empresa no será responsable por cualquier daño por accidente o por consecuencia del uso, mal uso o montaje del dispositivo. Algunos estados no permiten la limitación temporal de una garantía implícita, de modo que las limitaciones anteriores pueden no ser aplicables en su caso.

## **Esta garantía no se aplica a:**

- 1) Productos sometidos a un uso o condiciones anormales, accidente, mal manejo, negligencia, alteración no autorizada, mal uso, instalación incorrecta o reparación o almacenamiento inadecuado;
- 2) Productos cuyo número de serie mecánico o número de serie electrónico haya sido removido, alterado o desfigurado;
- 3) Daños por exposición a temperaturas excesivas o condiciones ambientales extremas;
- 4) Daños resultantes de la conexión o uso de cualquier accesorio u otro producto no aprobado o autorizado por la Empresa;
- 5) Defectos en el aspecto, apariencia, decorativos o estructurales tales como enmarcado y piezas no operativas.
- 6) Productos dañados por causas externas tales como incendio, suciedad, arena, fugas de la batería, fusible fundido, robo o uso inapropiado de cualquier fuente eléctrica.

#### **O** IMPORTANTE

Todo el contenido del producto puede borrarse durante el proceso de reparación. Debe crear una copia de seguridad de cualquier contenido de su dispositivo antes de entregar el producto para el servicio de garantía.

## **Servicio y soporte**

Si tiene alguna pregunta sobre el producto, comuníquese con una de nuestras oficinas en su región.

#### **AUTELTECH CHINA HQ**

- **Teléfono**: 0086-755-22672493/86532091
- **Sitio web**: [www.auteltech.com,](http://www.auteltech.com/) [www.maxitpms.com](http://www.maxitpms.com/)
- **Email**: [supporttpms@auteltech.com](mailto:supporttpms@auteltech.com)
- **Dirección**: 6th-10th floor, Building B1, Zhiyuan, Xueyuan Road, Xili, Nanshan, Shenzhen, 518055, China.

### **AUTELTECH SUDAMÉRICA**

- **Teléfono**: (+507) 308-7566
- **Sitio web**: [www.auteltech.com/es,](http://www.auteltech.com/es) [www.maxitpms.com](http://www.maxitpms.com/)
- **Email**: [sales.latin@auteltech.com,](mailto:sales.latin@auteltech.com) [latsupport@auteltech.com](mailto:latsupport@auteltech.com)
- **Dirección**: Office 103, Building 3845, International Business Park, Veracruz, Panamá Pacífico, Panamá

Para asistencia técnica en otros mercados, póngase en contacto con su distribuidor local.